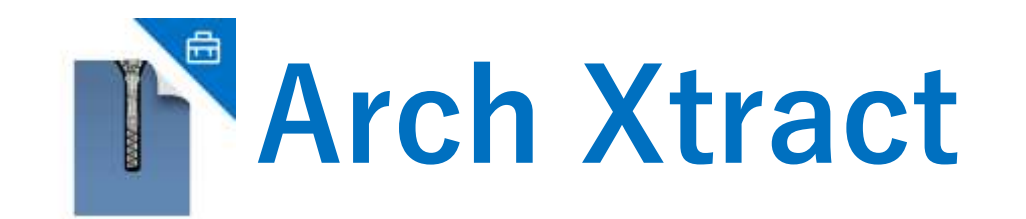

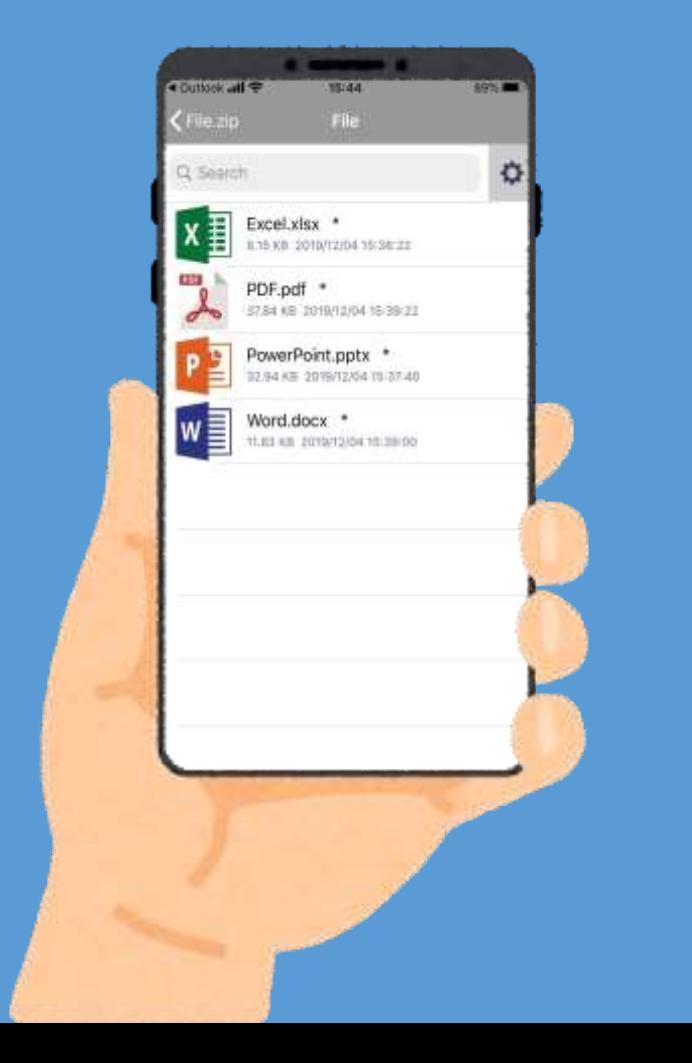

### **Arch Xtract アプリ操作マニュアル**

**Microsoft Intune対応**

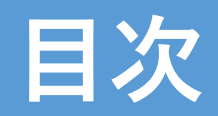

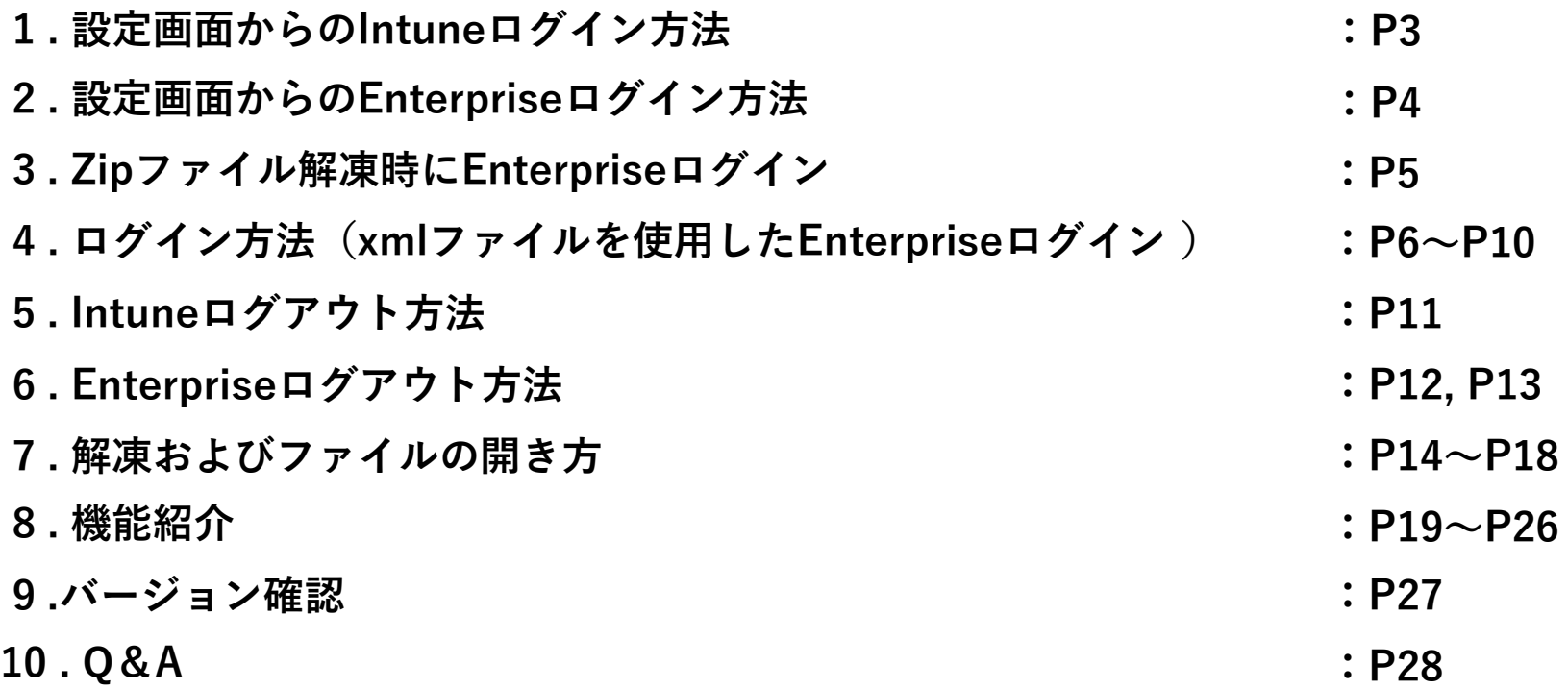

## **設定画面からのロIntuneグイン方法**

#### ※Intuneログインには、Intuneポリシーに準拠している必要があります。

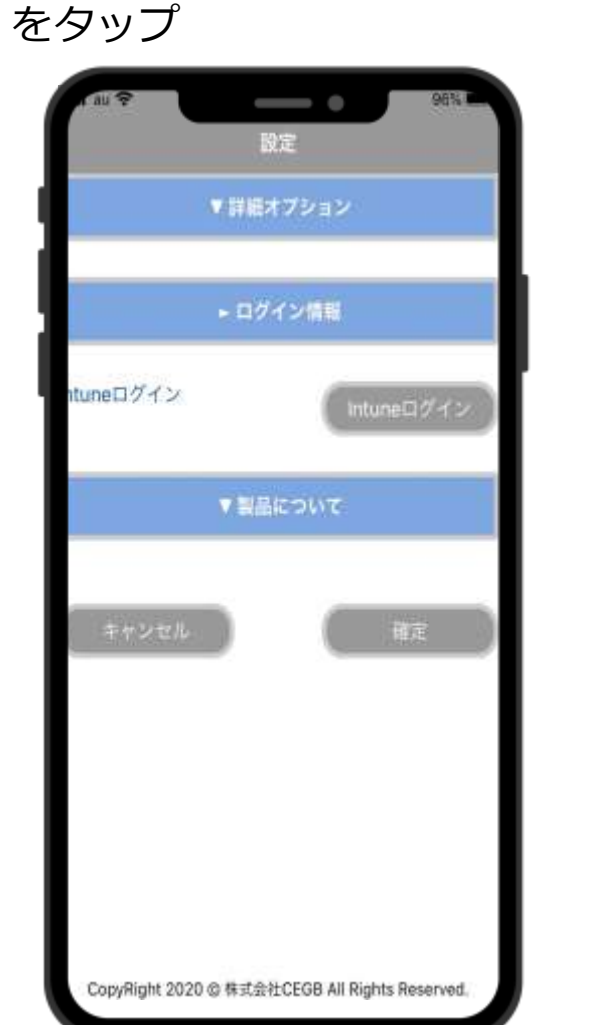

①設定から「Intuneログイン」

②Intuneポリシーを 適用します。

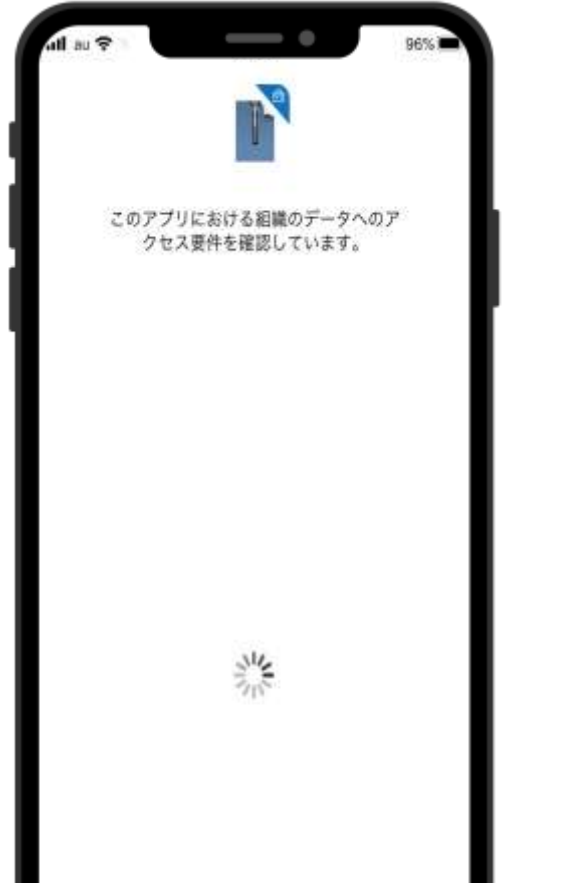

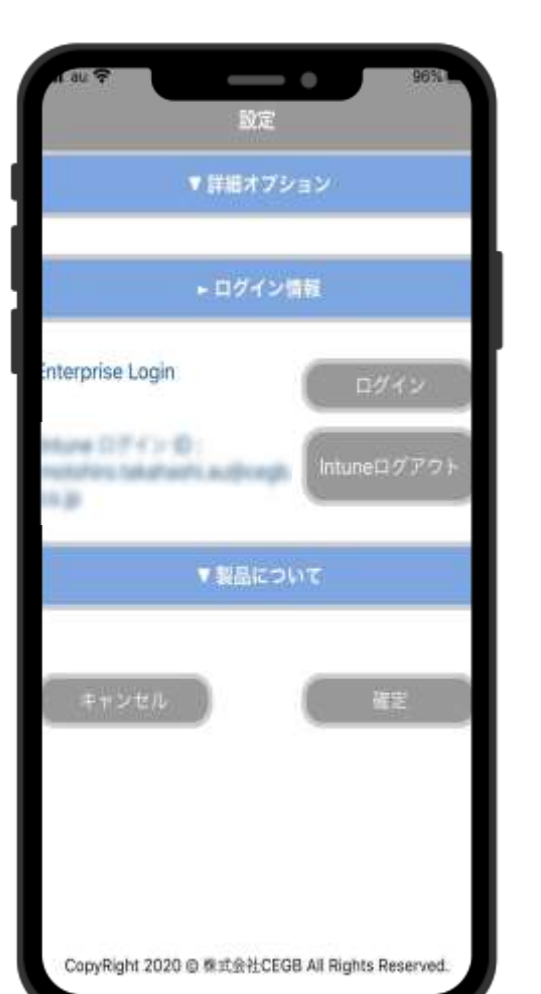

#### ③ログイン完了。

※Androidの場合、Intune ログインは必要ありま せん。

## **設定画面からのEnterpriseログイン方法**

#### ※Enterpriseログイン時にはネットワークに接続する必要があります。

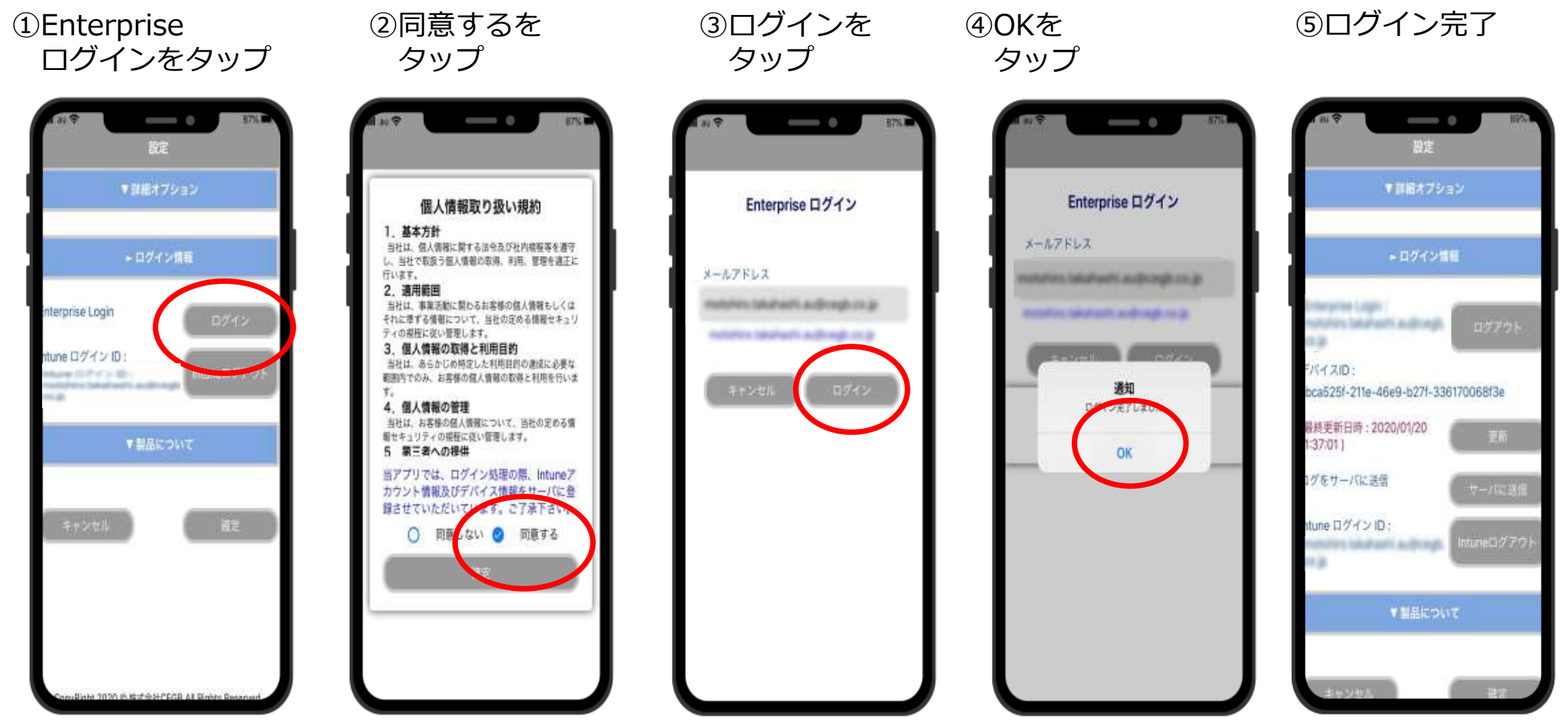

## **Zipファイル解凍時にEnterpriseログイン**

- ①メーラーからZip ファイルを ArchXtractで 解凍します。
- ②「Attention」の ③「同意する」 します。
	- 「OK」をタップ を選択し、「確定」 **をタップします。**
- ④「ログイン」 をタップします。 ⑤ログイン完 了

Enterprise ログイン

ULES Alphabia Halkela oralist

メールアドレス

5

- -

Enterprise ログイン

**Mahadh Adhington p** 

**SHARITA GRANDE AUTOMATICAL** 

イン完了!

OK

メールアドレス

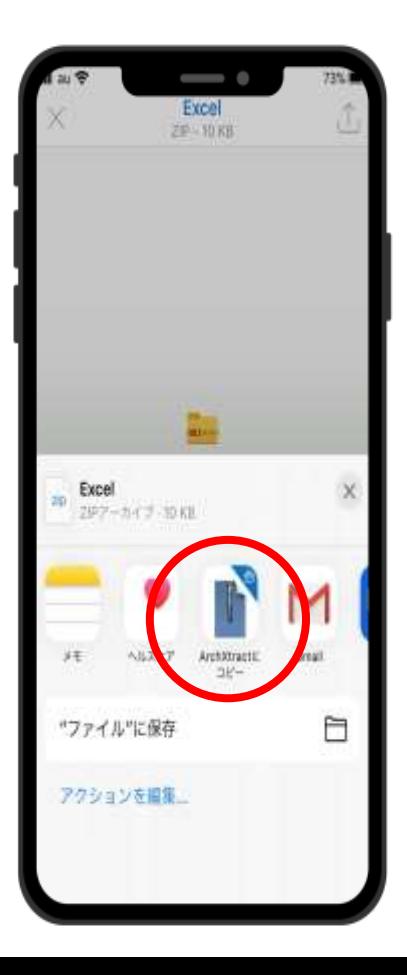

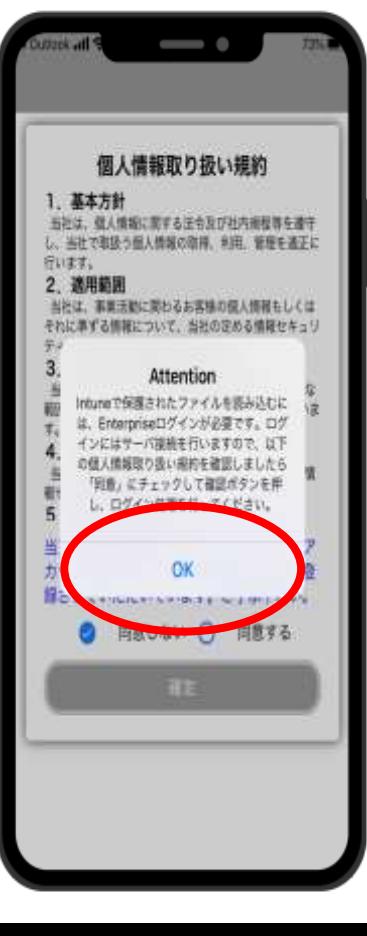

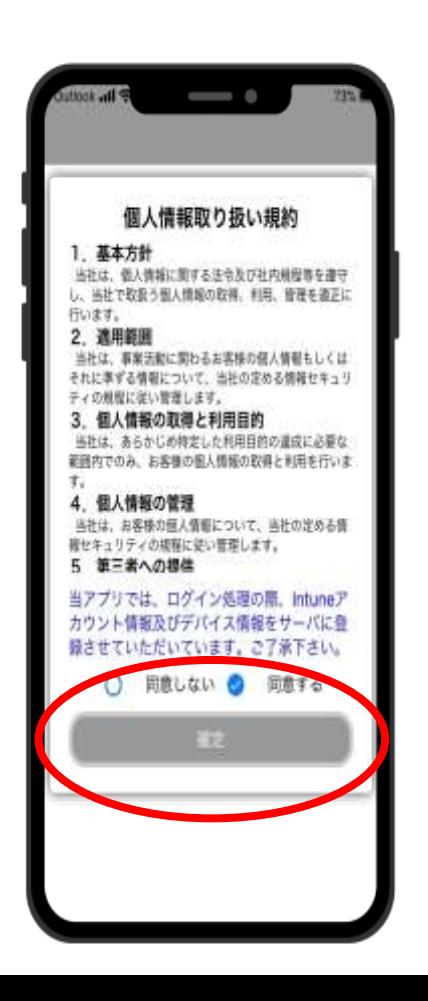

## **ログイン方法(概要)**

#### XMLファイルを利用したログインも可能です。 添付されたXMLファイル内の情報でのログインを可能にします。

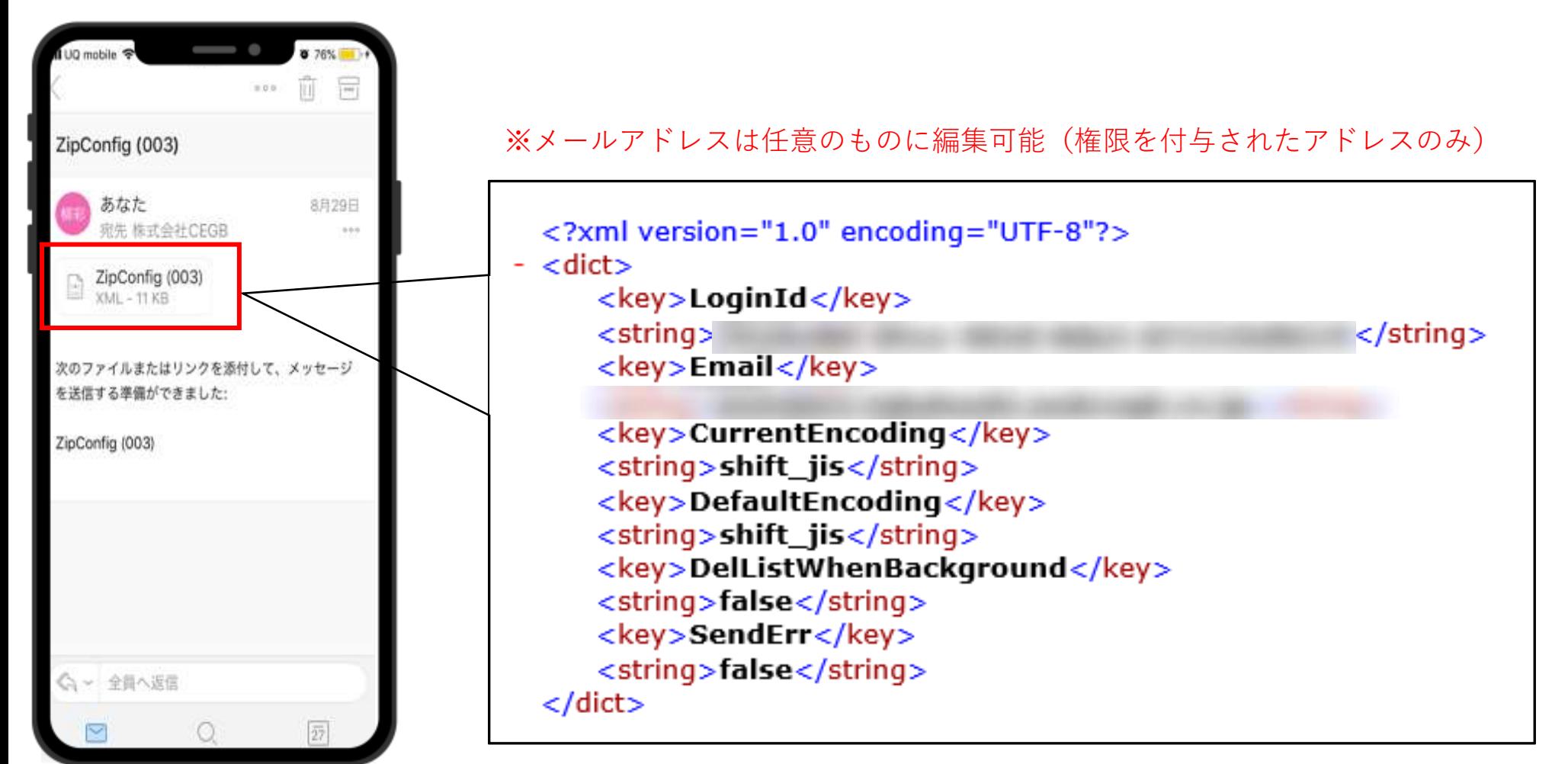

## **xmlファイルを使用したEnterpriseログイン(iOS)**

**※更新により、ファイル名称が異なる 可能性がありますが、問題ありません。**

#### **新名称:ArchXtract\_Config.xml**

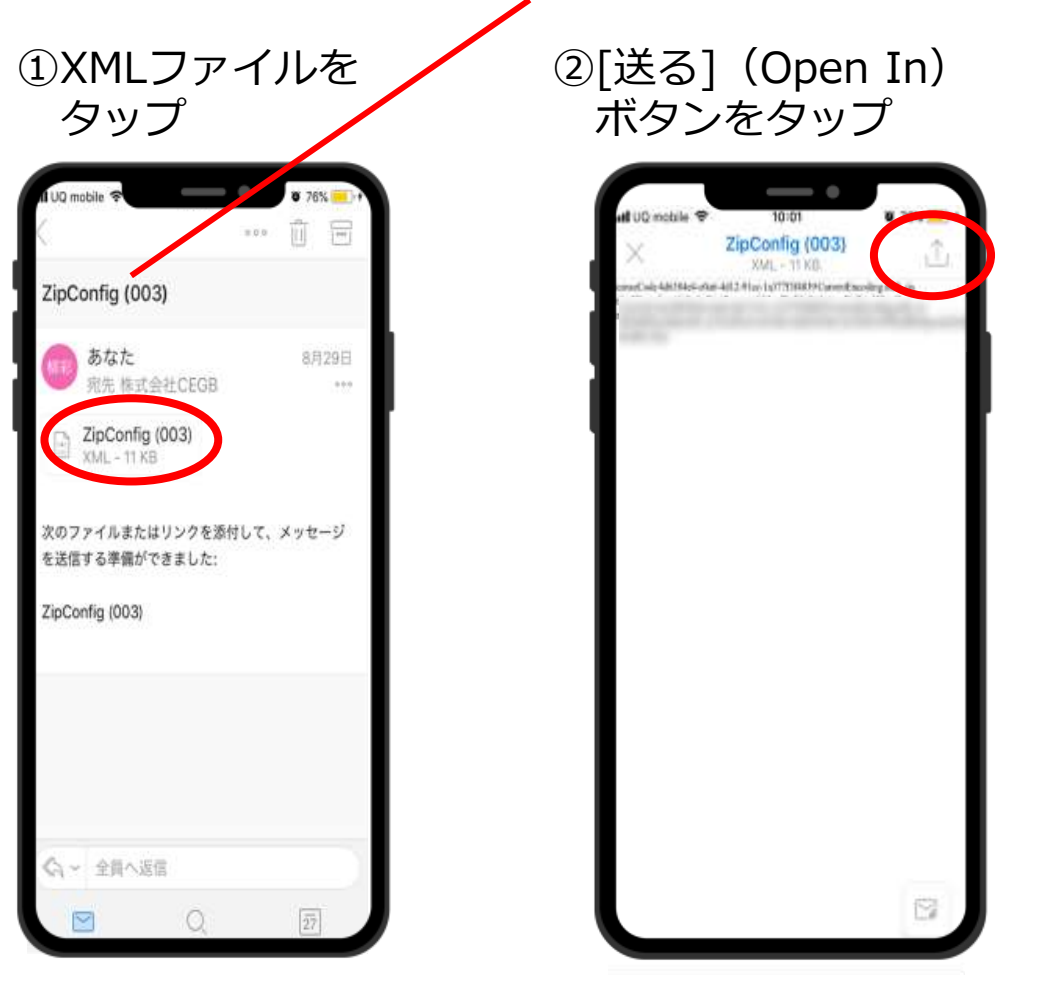

③ファイルの共有 をタッチ

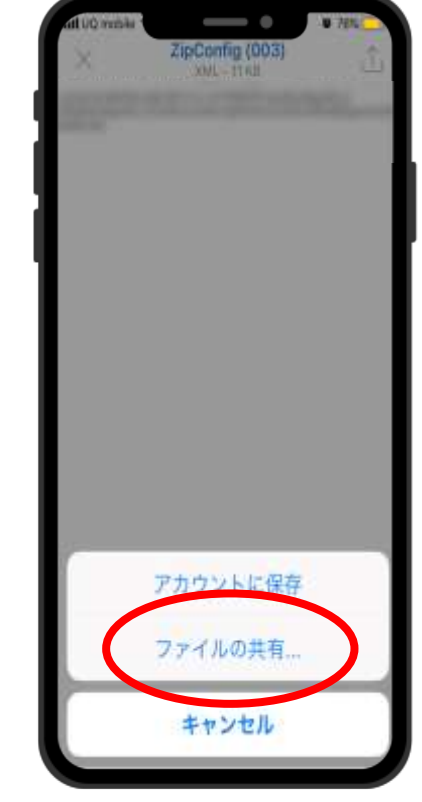

④開くアプリ をタッチ

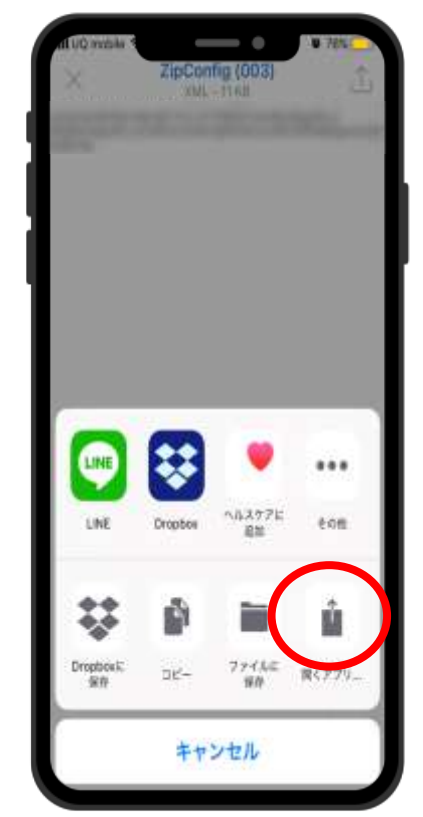

## **xmlファイルを使用したEnterpriseログイン(iOS)**

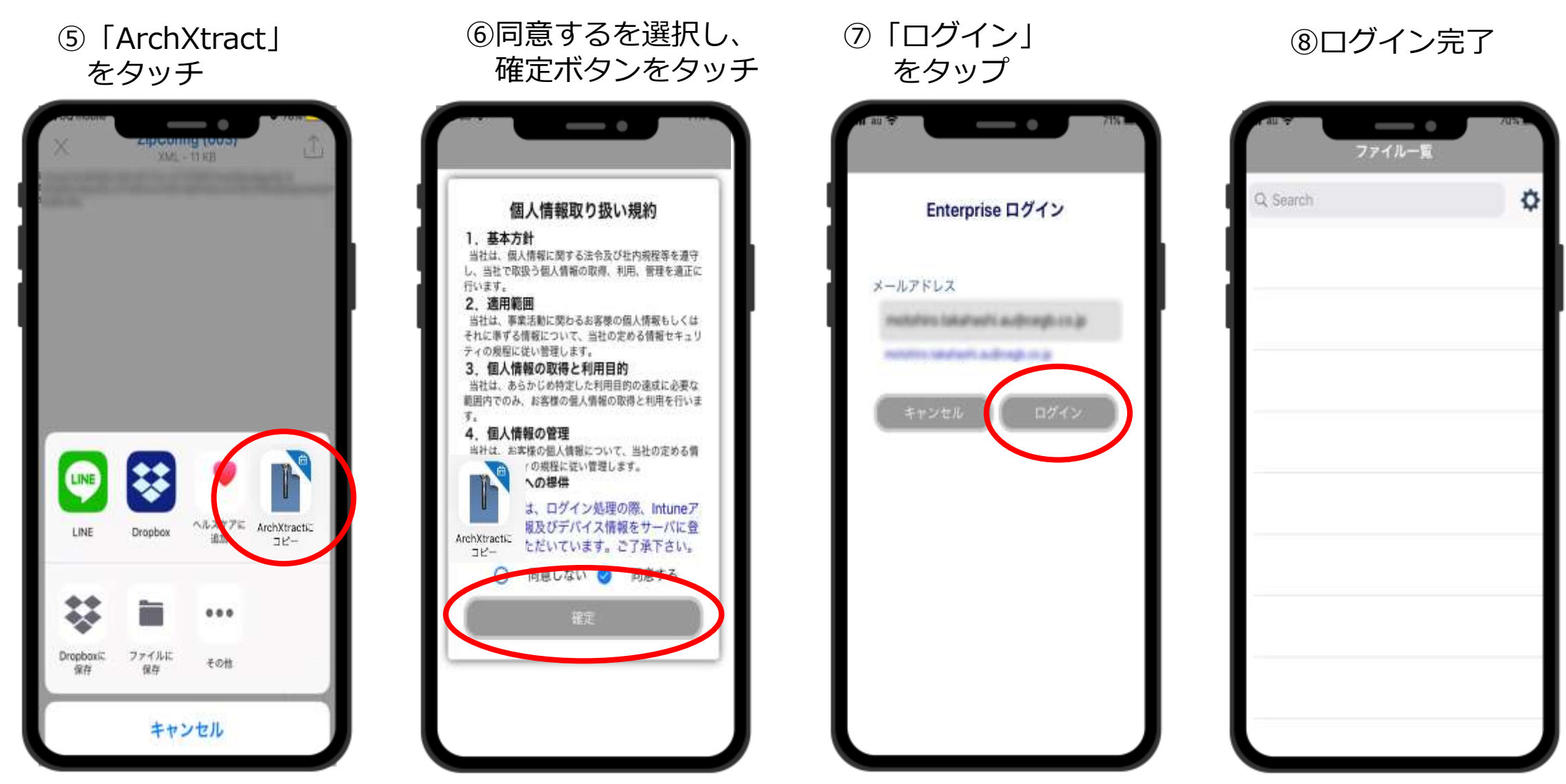

## **xmlファイルを使用したEnterpriseログイン(Android)**

#### ①XMLファイルをタップ ②同意後、「確定」をタップ ③「ログイン」をタップ ④ログイン完了

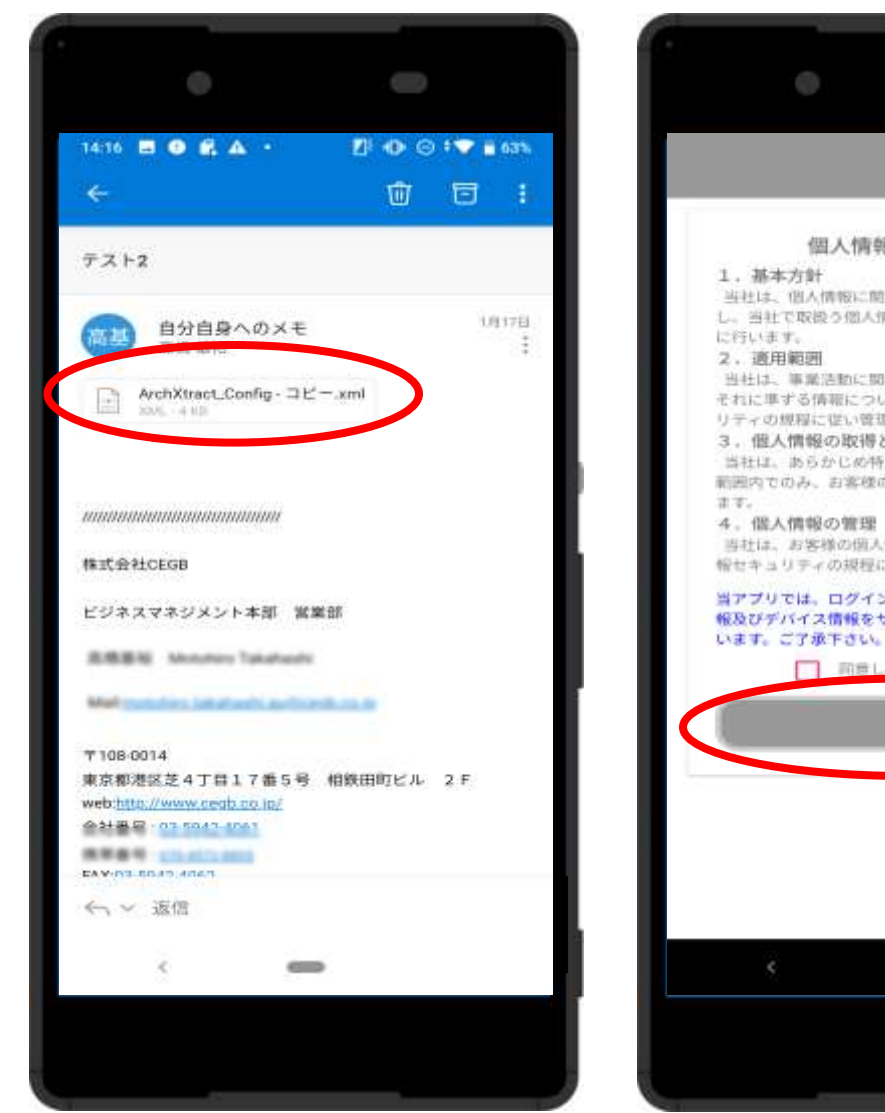

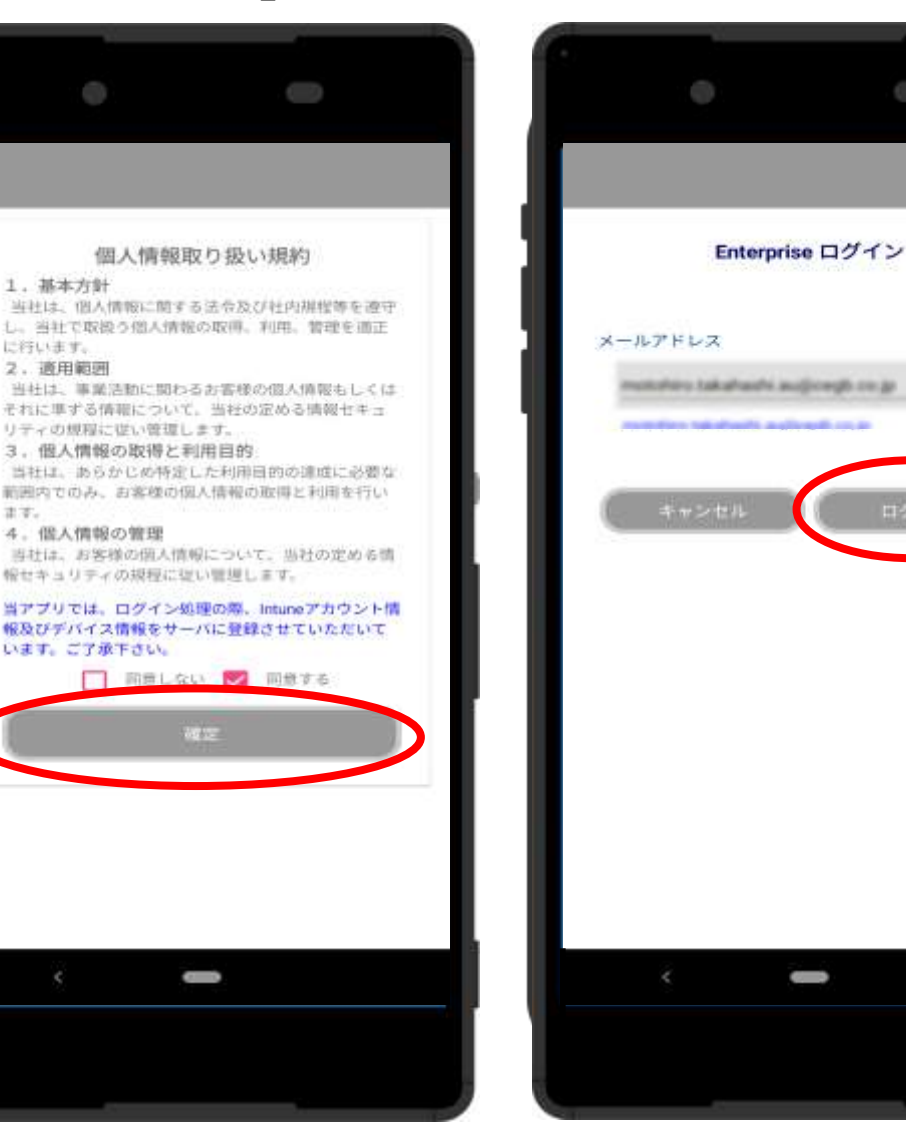

Ô

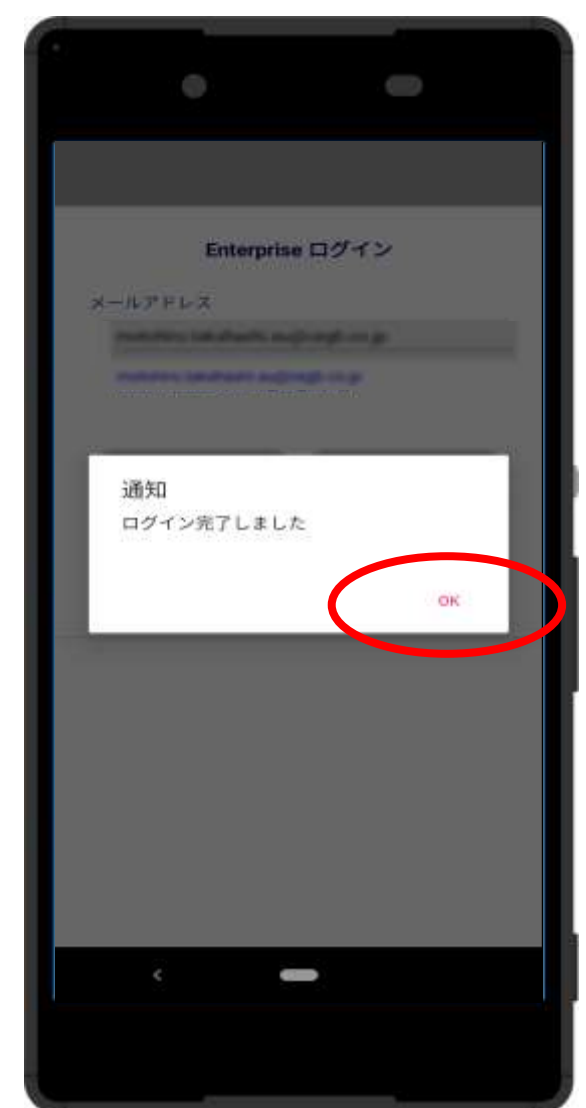

## **補足(XMLファイルについて)**

XMLファイル内にメールアドレスの記載がある場合、 XMLファイル記載のメールアドレスでログインします。 そのため、Enterprise Login時メールアドレスは赤枠と 同様の物になります。

XMLファイル内にメールアドレスの記載が無い場合、 Intuneアカウントから情報を取得します。 そのためログイン完了後、赤枠と同様になります。

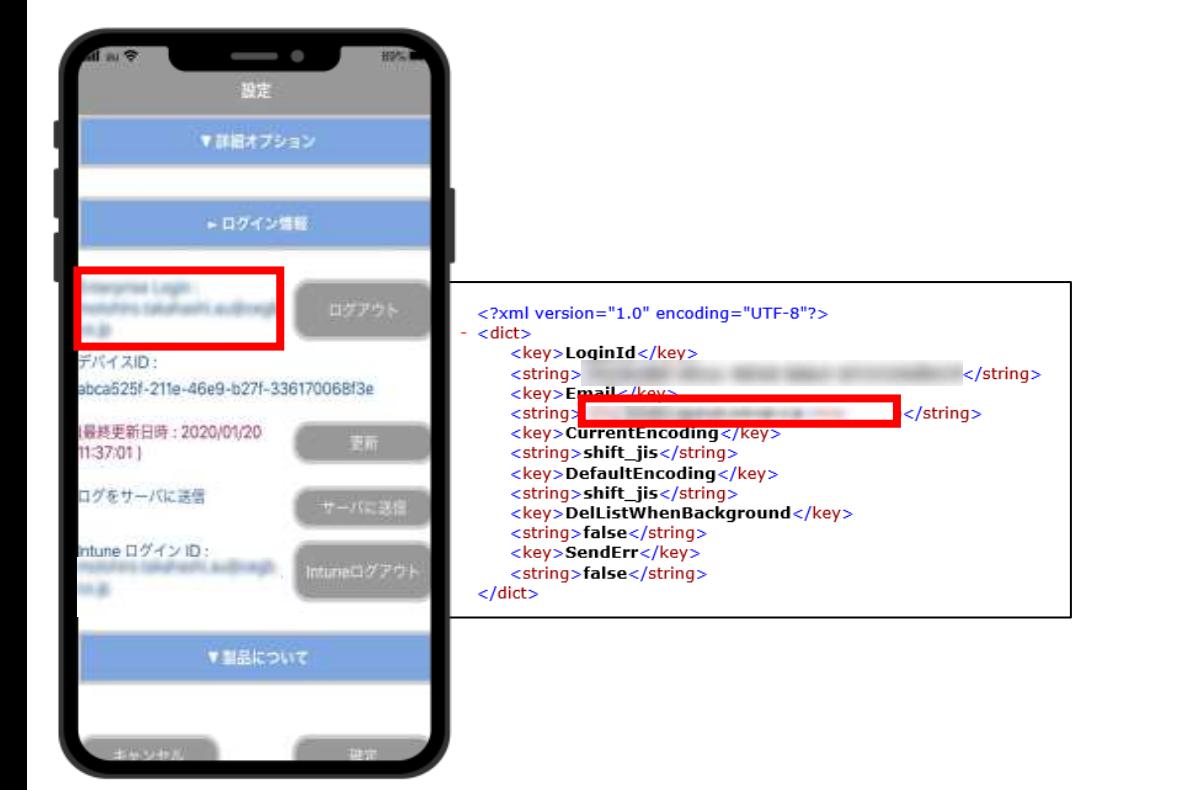

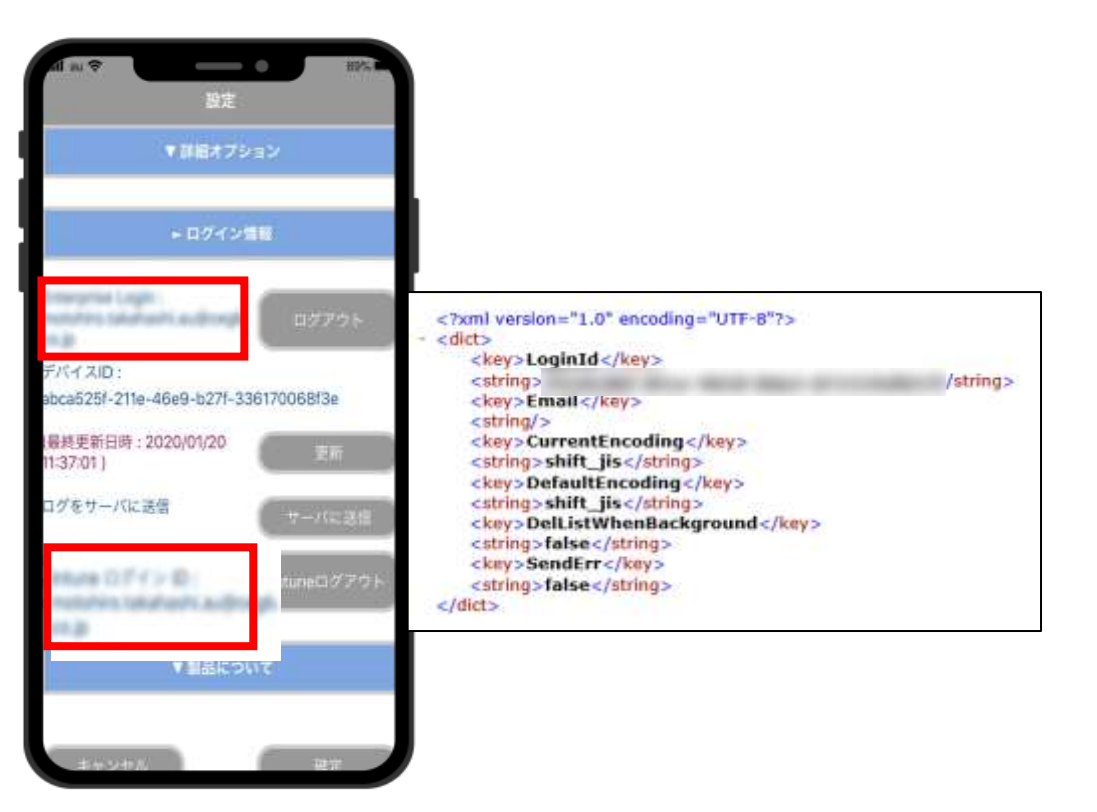

### **Intuneログアウト方法(iOS)**

#### ①赤枠の「ログアウト」を ②ログアウト完了。押下します。

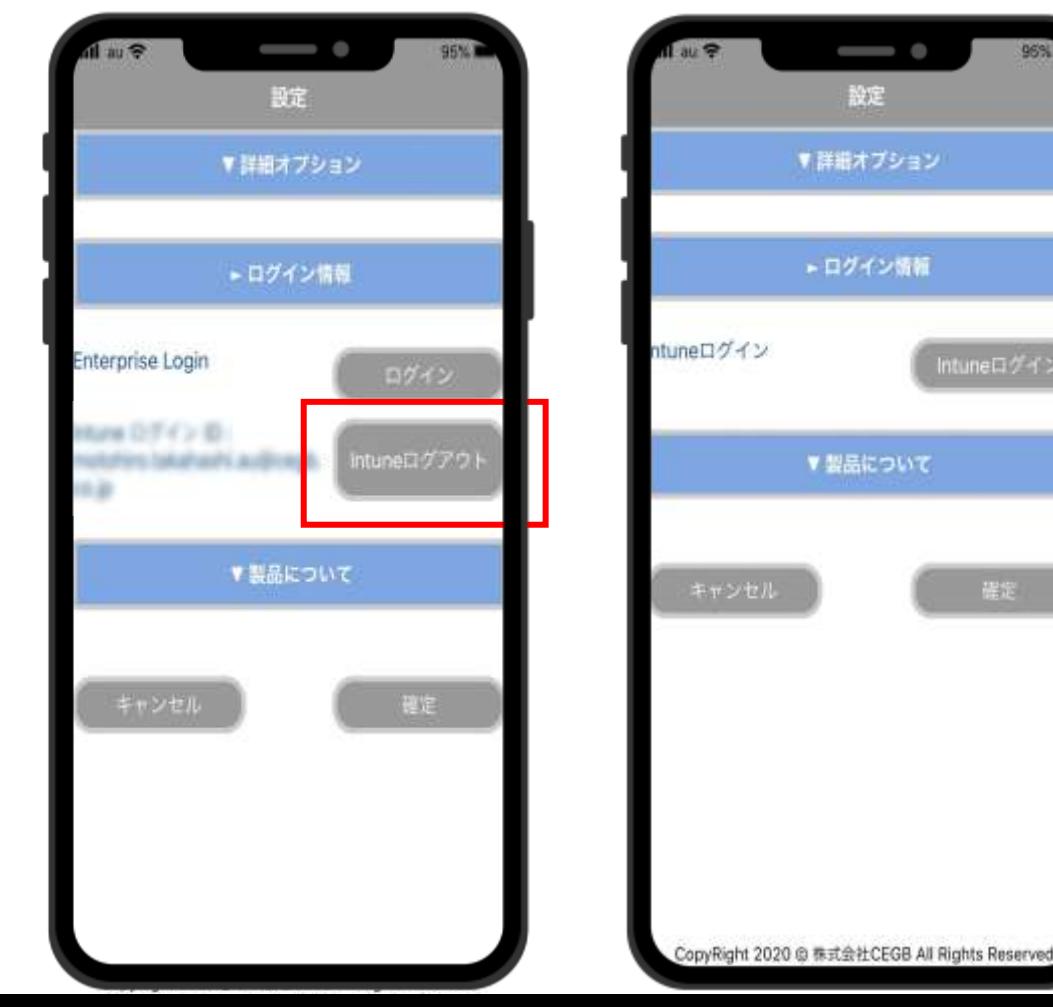

96%

Intuneログイン

確定

## **Enterpriseログアウト方法(iOS)**

※ArchXtractを利用しなくなったデバイスは、ログアウト処理を行うことで、速やかにライセンスを返却できます。

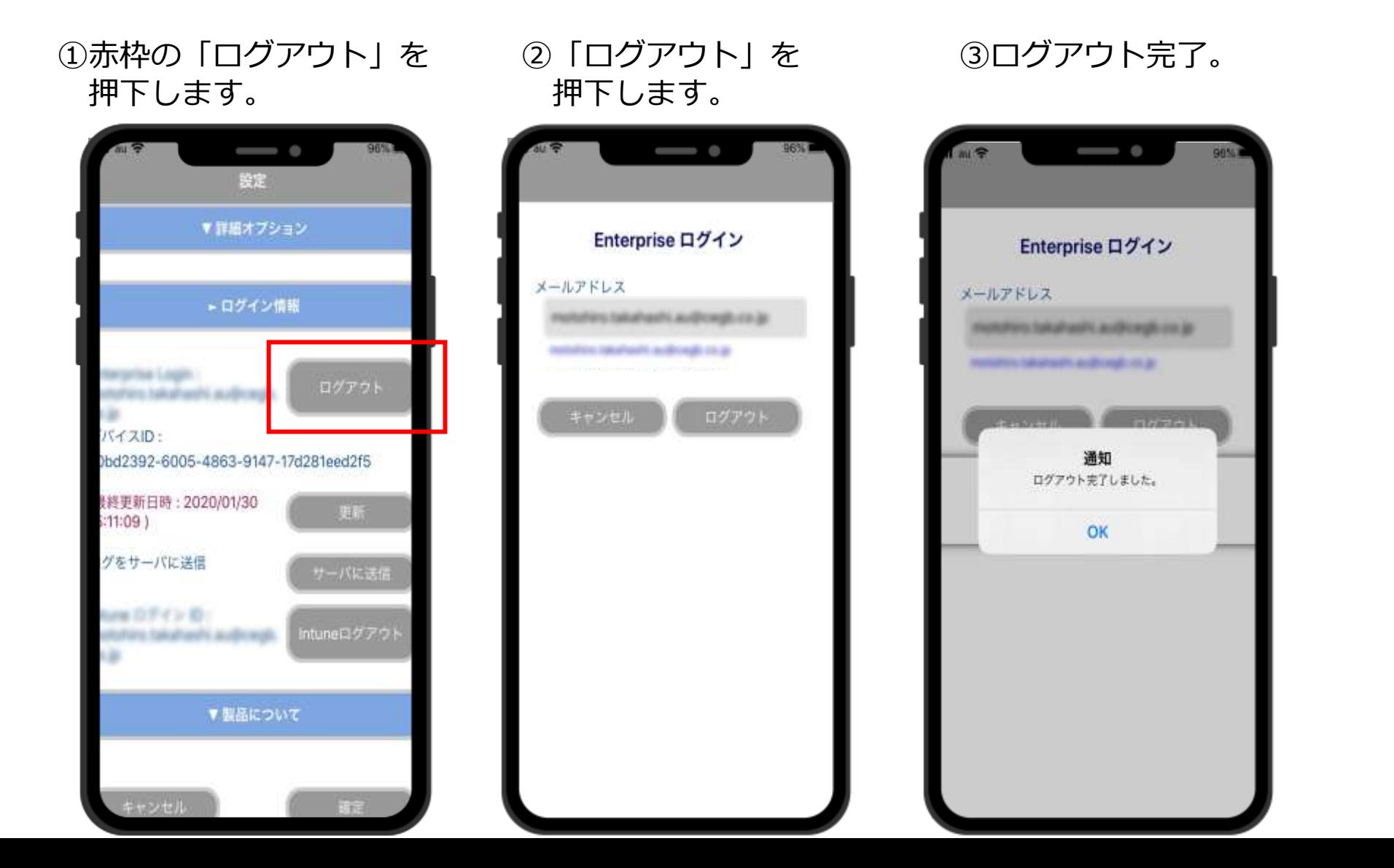

12

## **Enterpriseログアウト方法(Android)**

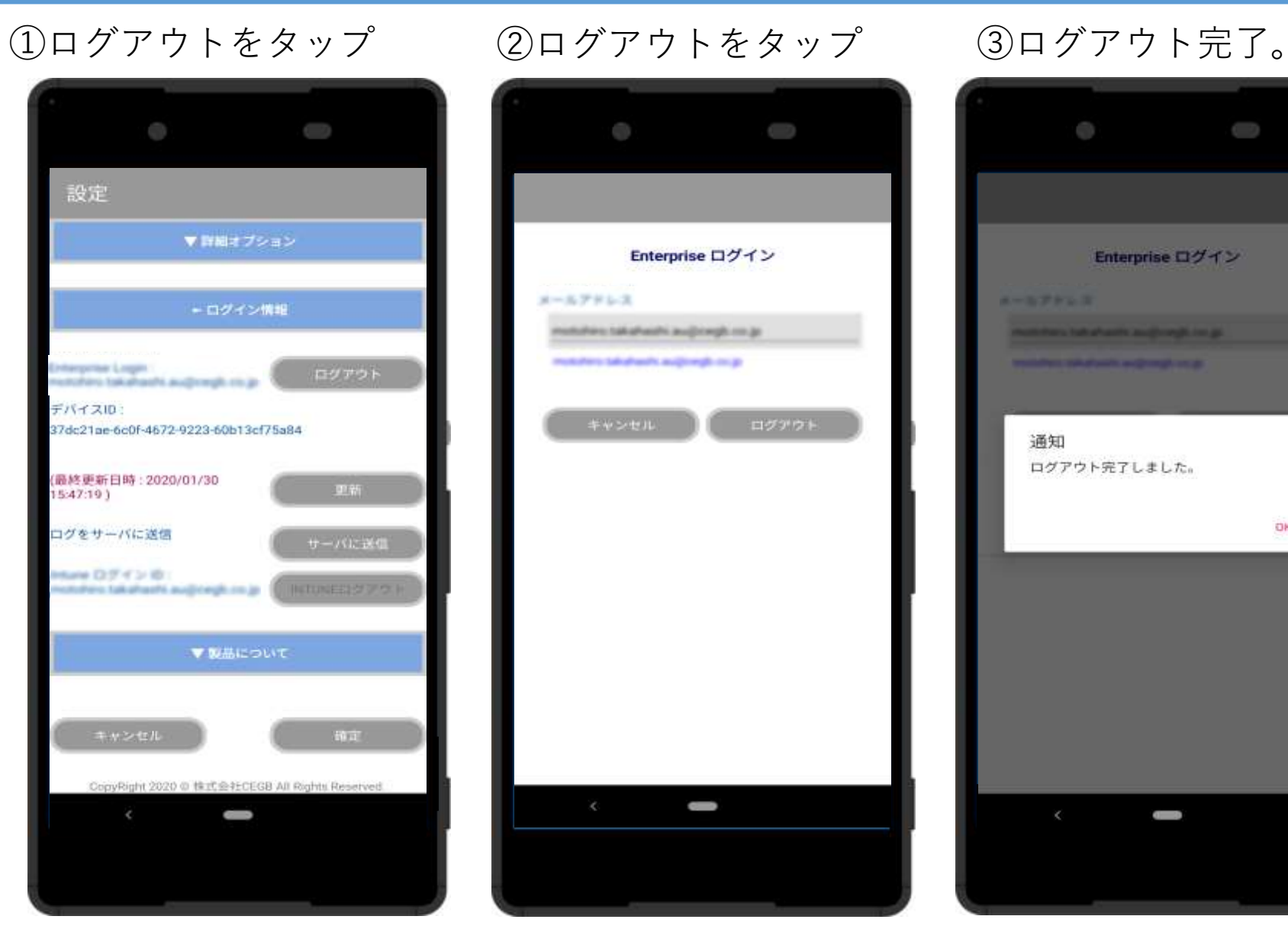

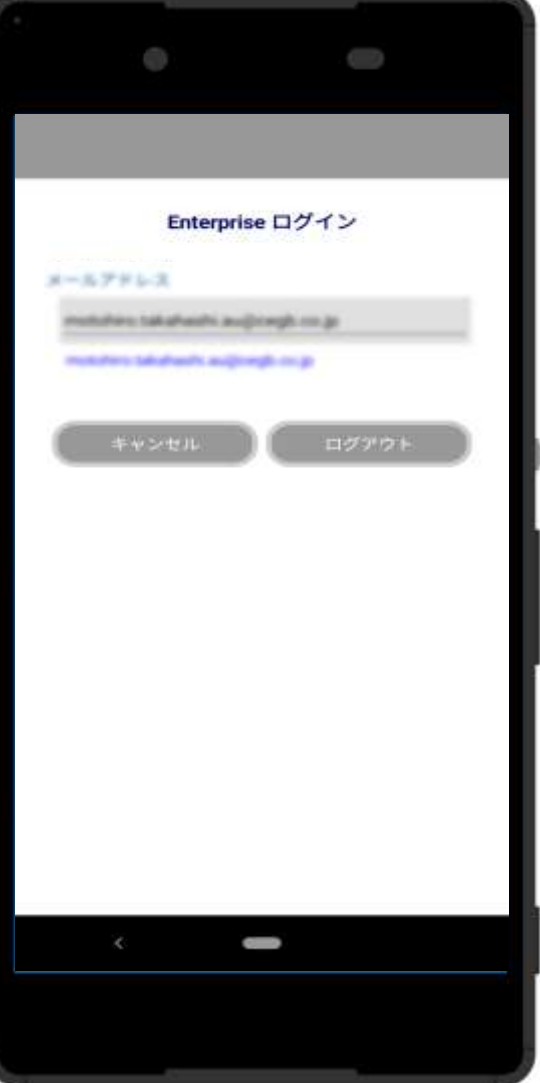

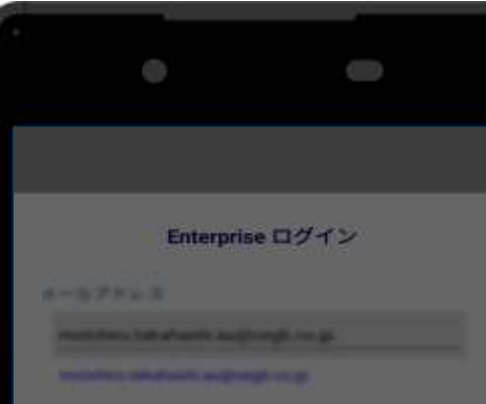

# 通知 ログアウト完了しました。 OK  $\sim$

#### ※Androidの場合、Intune ログアウトは必要ありま せん。

## **ArchXtractの解凍およびファイルの開き方**

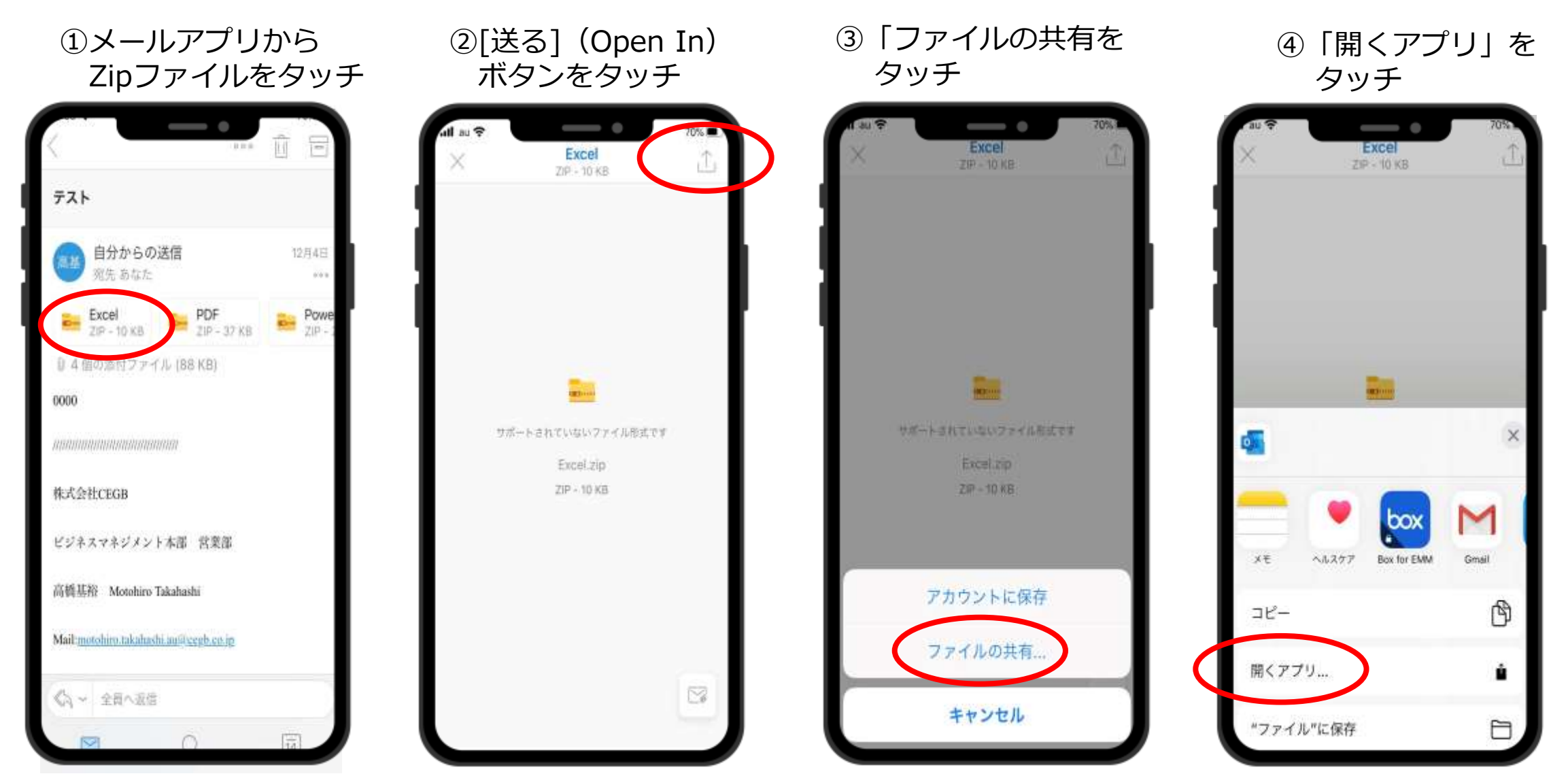

## **ArchXtractの解凍およびファイルの開き方**

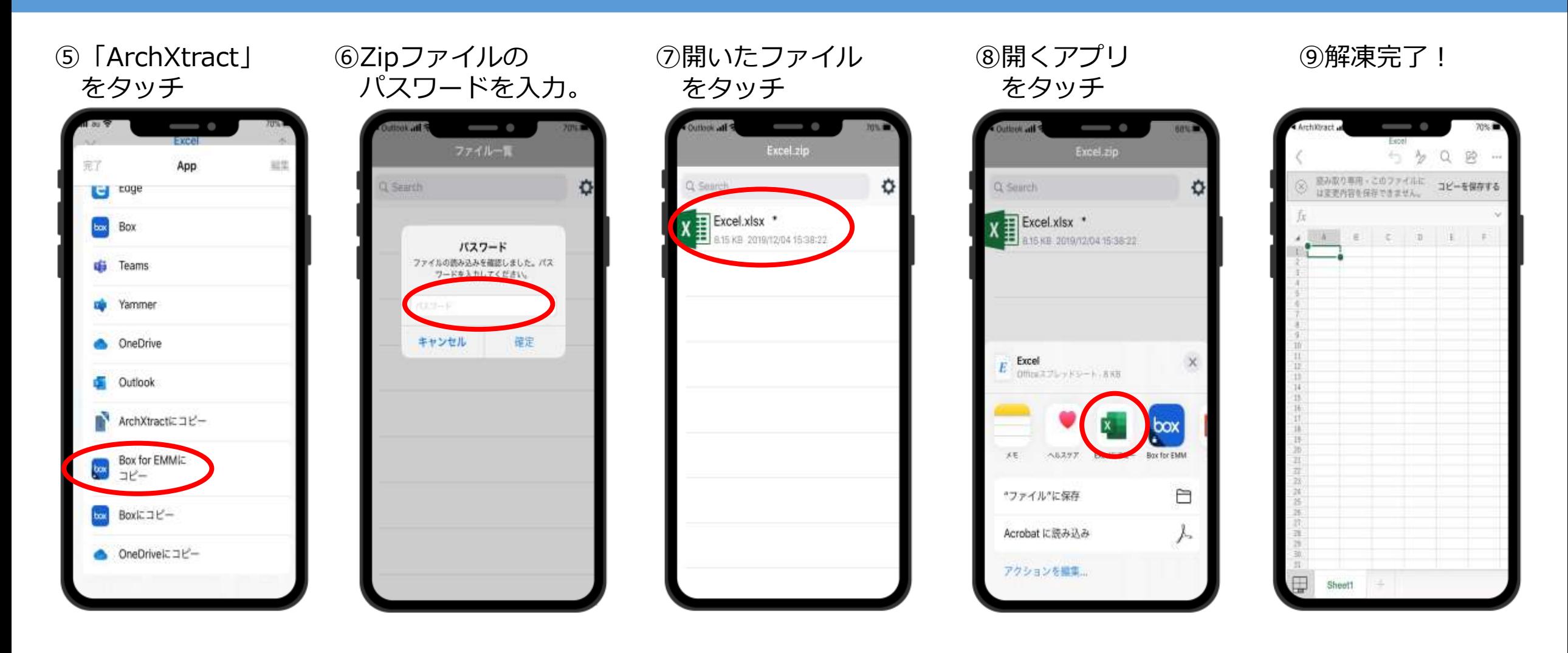

**※ファイル解凍機能は、オフライン時でも利用可能です。**

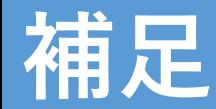

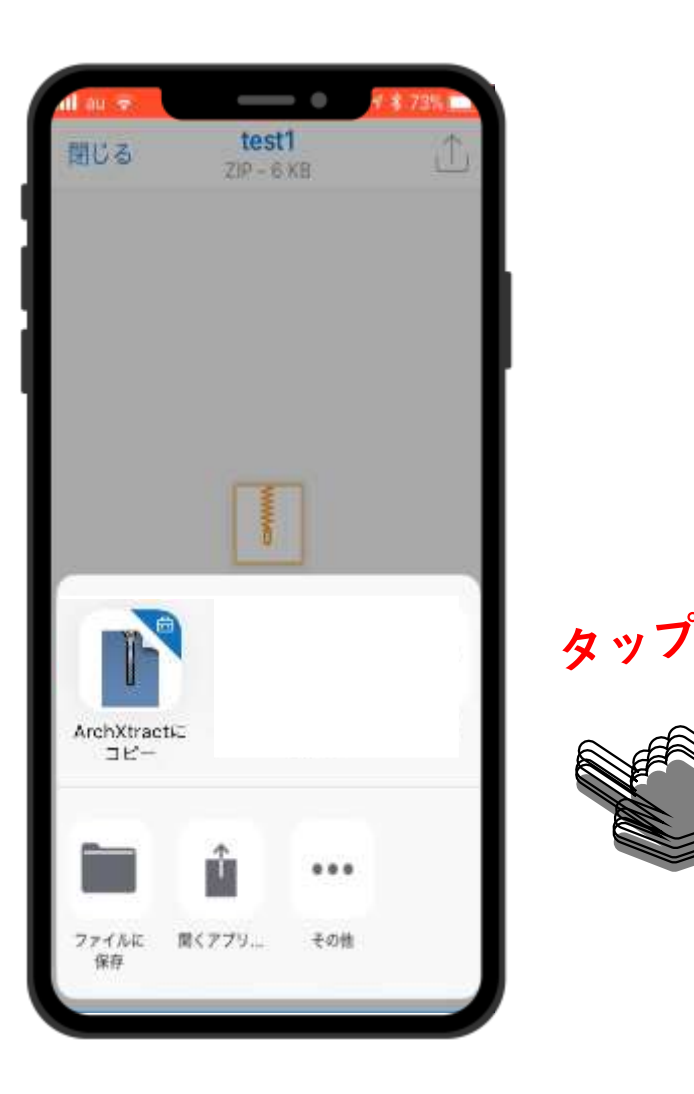

**OutlookからArchXtractを利用する際、タップ数 が多いと感じている場合、iOS設定を変更すること により、タップ数を減らすことが可能です。**

**※iOSのみ ※iOS13以降のみ**

 $\begin{picture}(120,115) \put(0,0){\line(1,0){15}} \put(15,0){\line(1,0){15}} \put(15,0){\line(1,0){15}} \put(15,0){\line(1,0){15}} \put(15,0){\line(1,0){15}} \put(15,0){\line(1,0){15}} \put(15,0){\line(1,0){15}} \put(15,0){\line(1,0){15}} \put(15,0){\line(1,0){15}} \put(15,0){\line(1,0){15}} \put(15,0){\line(1,0){15}} \put(15,0){\line$ 

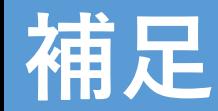

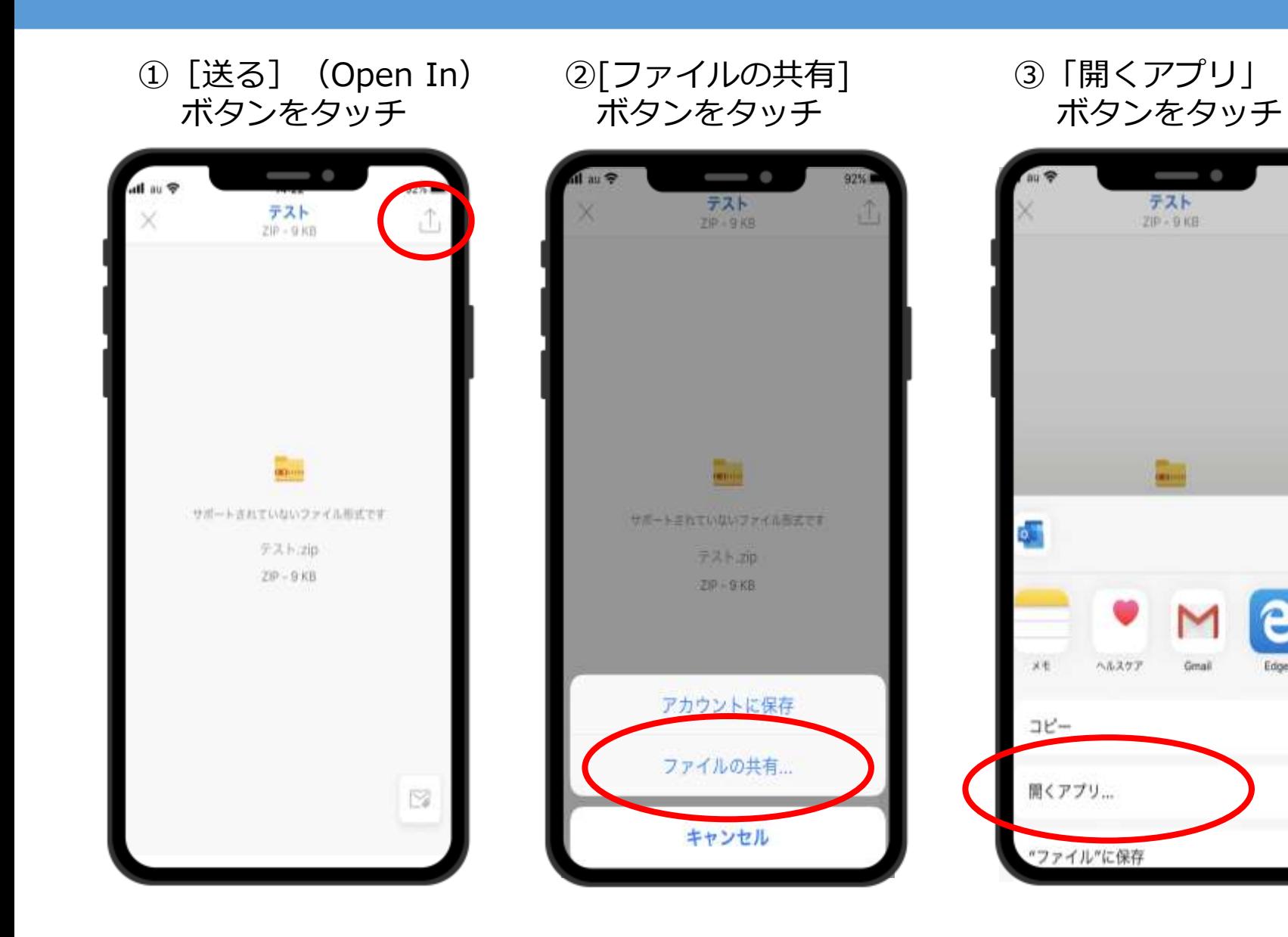

④「その他」 ボタンをタッチ

 $\hspace{0.1mm}\rule{0.7mm}{0.1mm}\hspace{0.1mm}$ 

Gmail

テスト

 $ZIP - DKH$ 

 $92\%$ 

ı

 $\mathsf X$ 

Edge

₫

ù

m

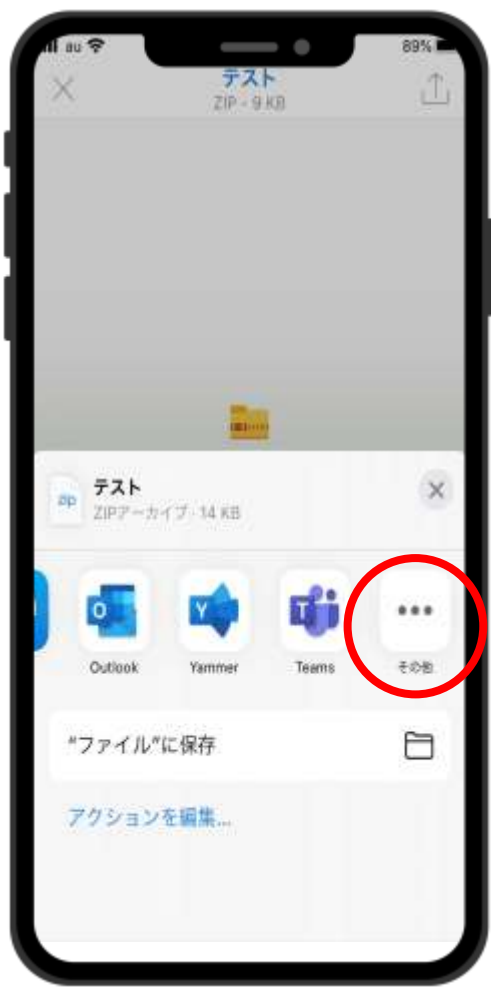

17

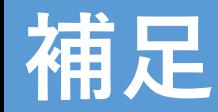

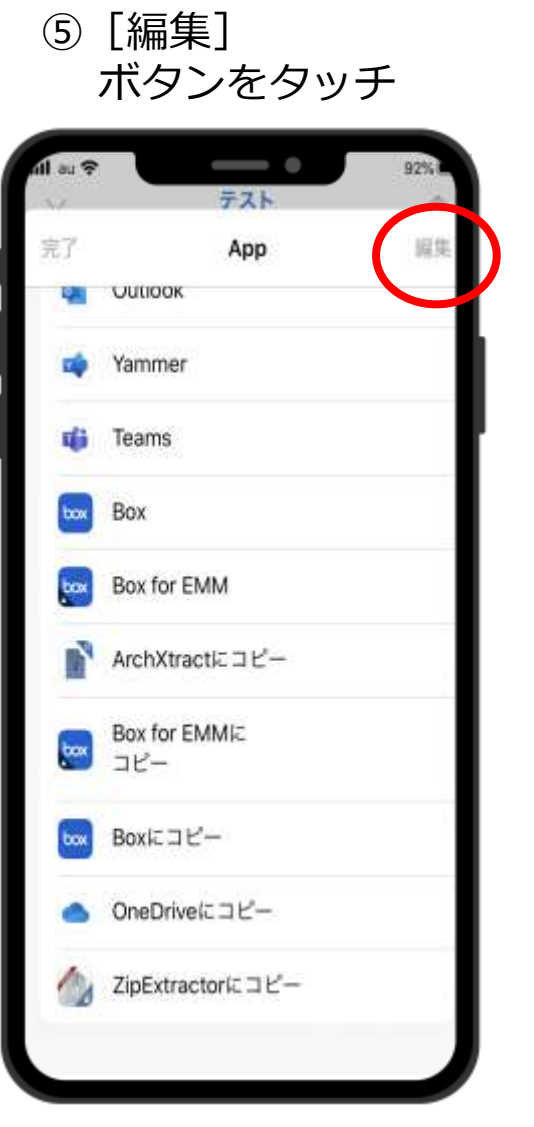

#### ⑥一覧から[ArchXtract] を選択します。

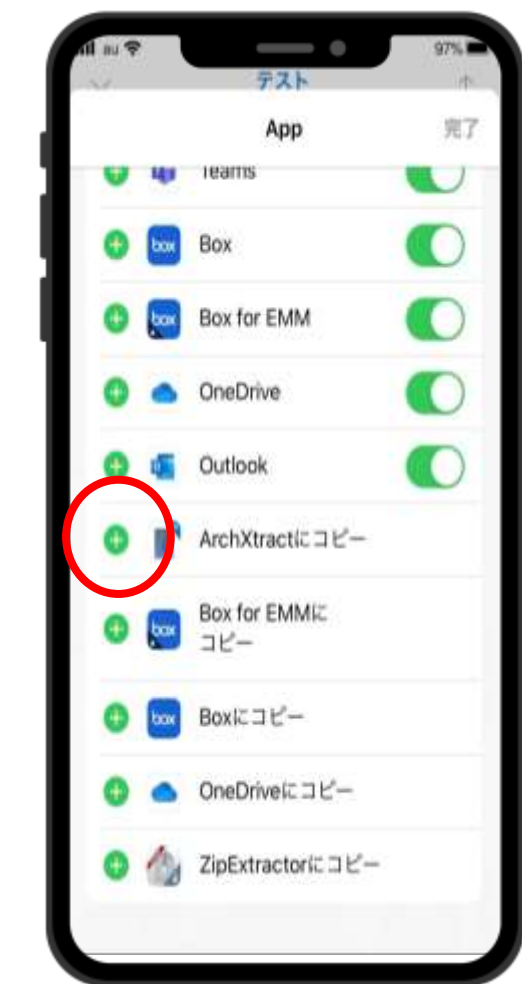

#### ⑦「完了」 ボタンをタッチ

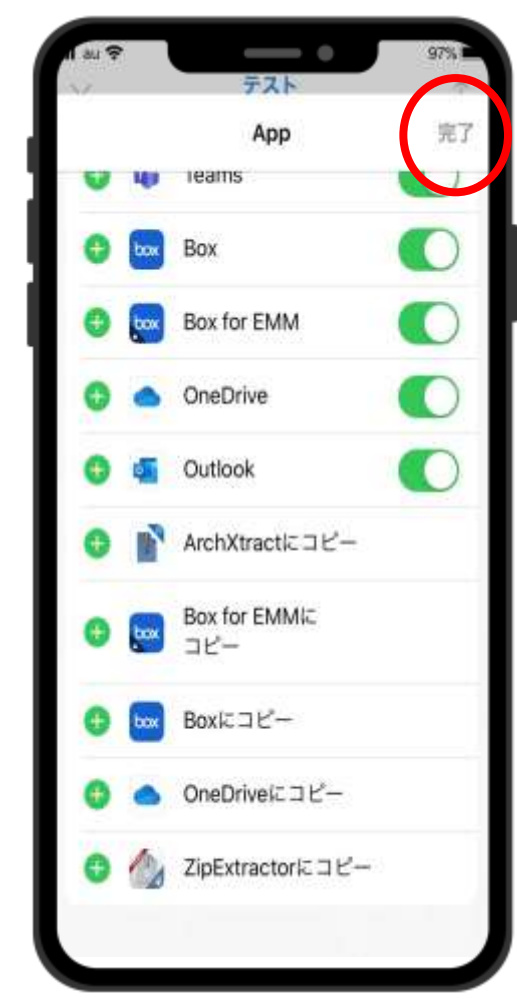

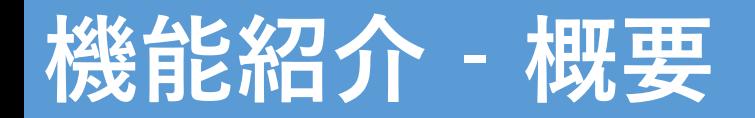

#### ArchXtractの機能

- **・エンコーディング機能対応**
- **・バックグラウンド時ファイル削除**
- **・エラー発生時、メール送信&ログ送信機能**
- **・自動更新機能**
- **・ビューア機能**

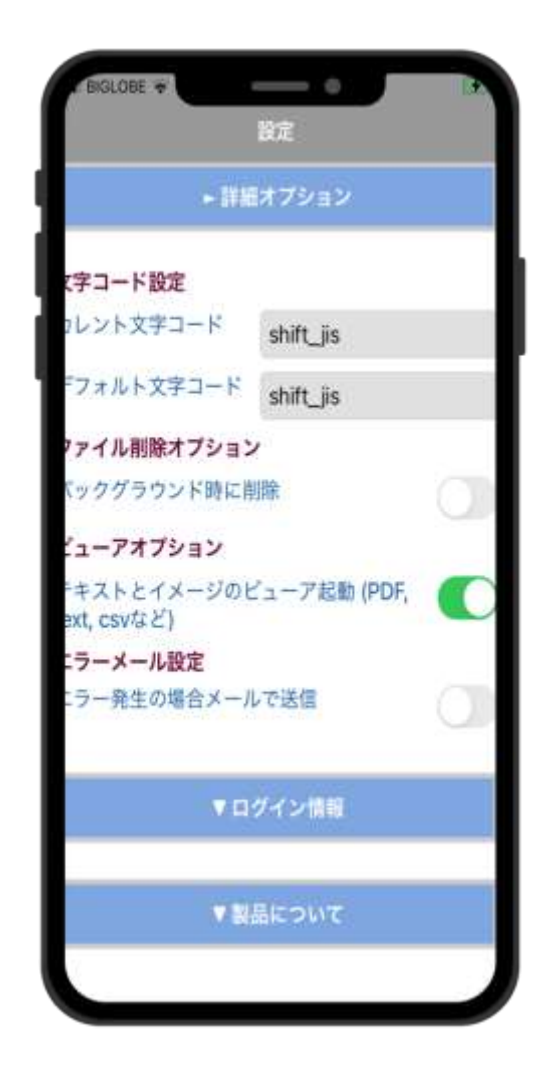

**機能紹介‐エンコーディング**

- エンコーディング機能対応。
- 様々な文字コードに対応でき、文字化けを防ぎます。
	- ①設定から詳細オプションを タッチします。

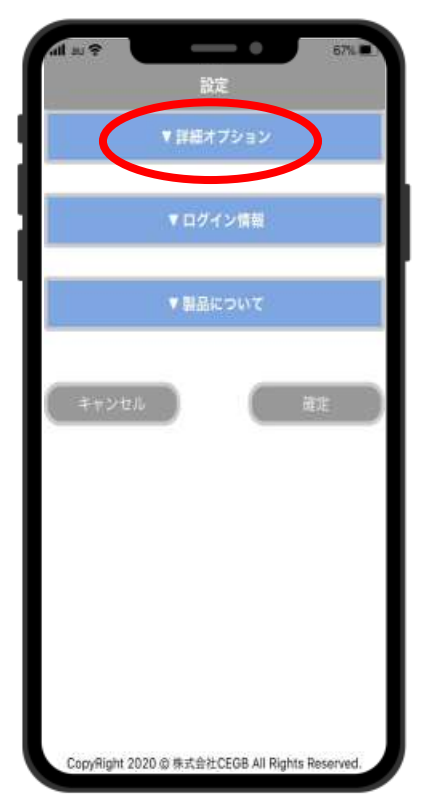

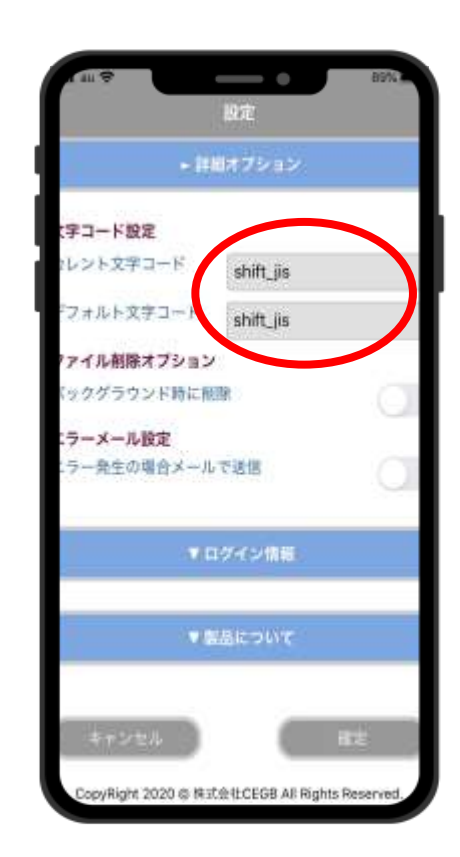

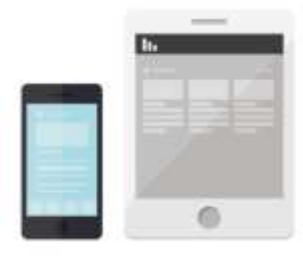

#### ②赤枠をタップします。 ③タップ後、一覧から 文字コードを選択可能です。

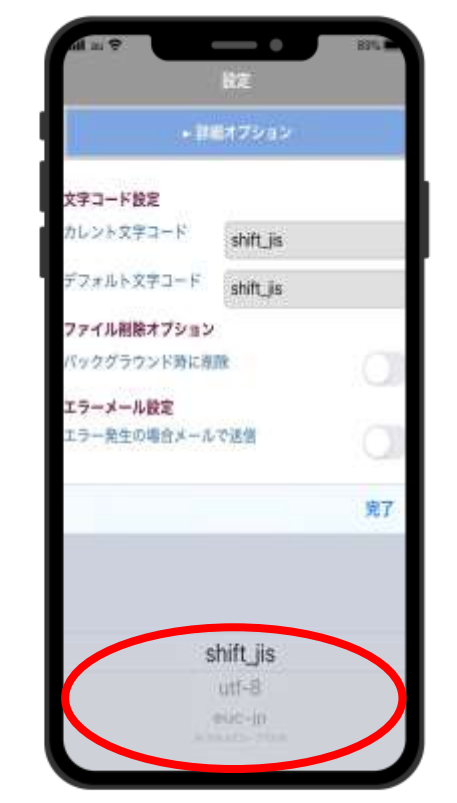

- エラー発生時に通知メール送付可能。
- メールでのエラー通知があることにより、 メールによりArchXtract開発・技術者にエラー通知が直接届くため、 速やかな対応が可能。

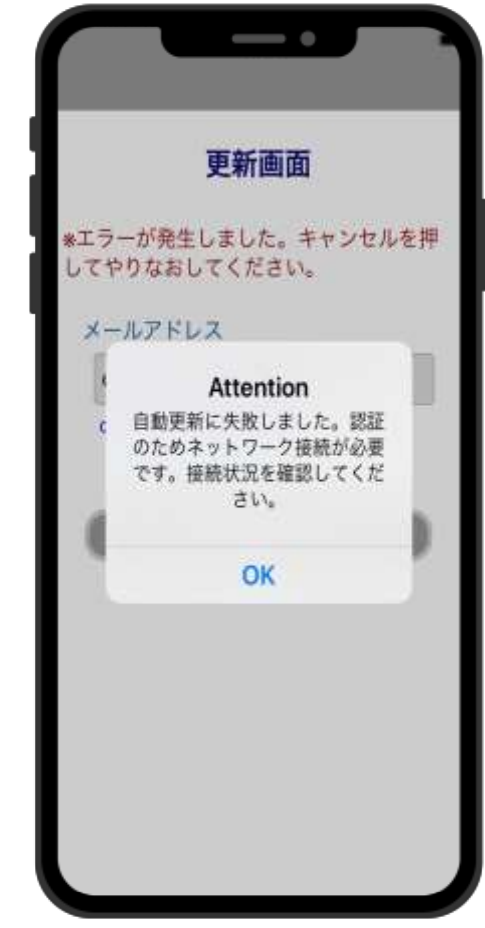

## **機能紹介‐エラー通知**

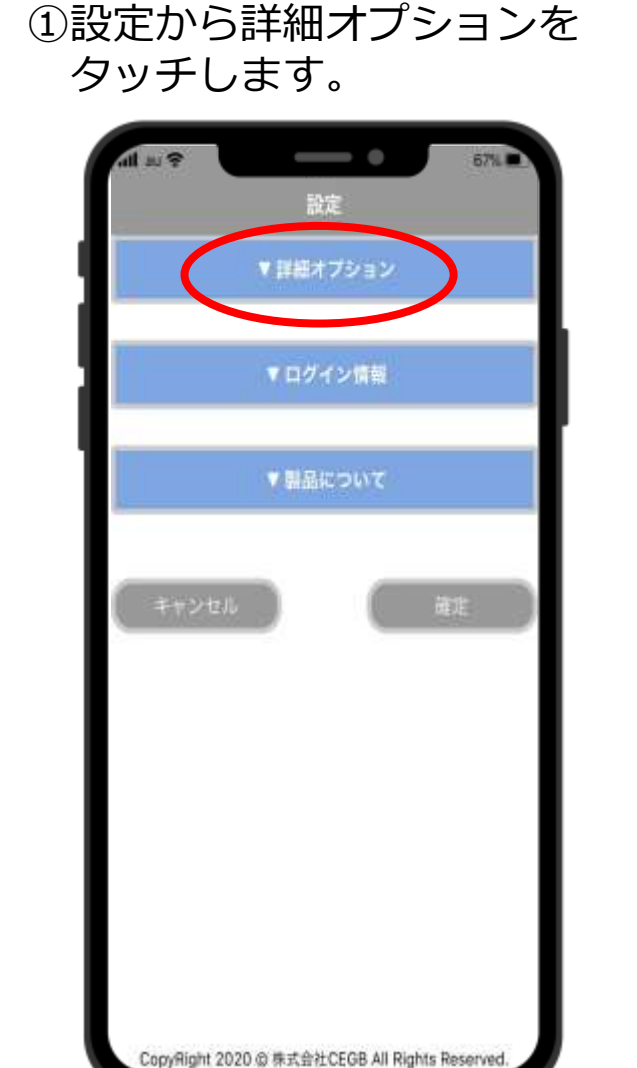

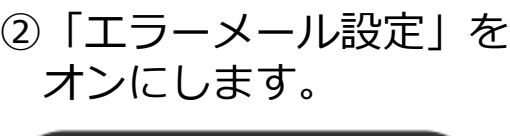

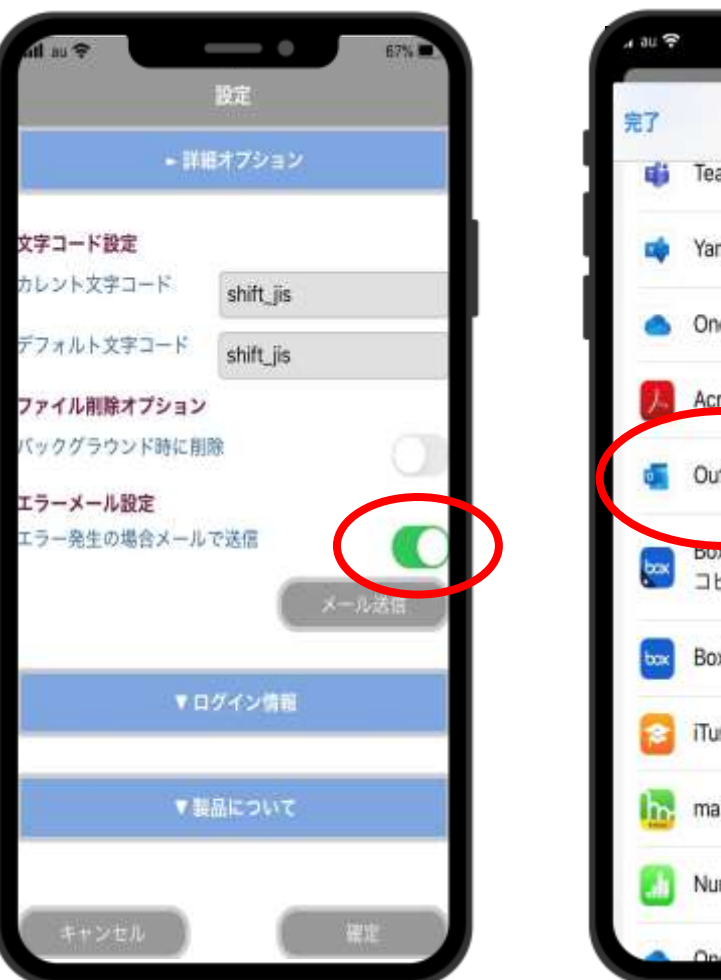

#### ③メールアプリを タッチします。

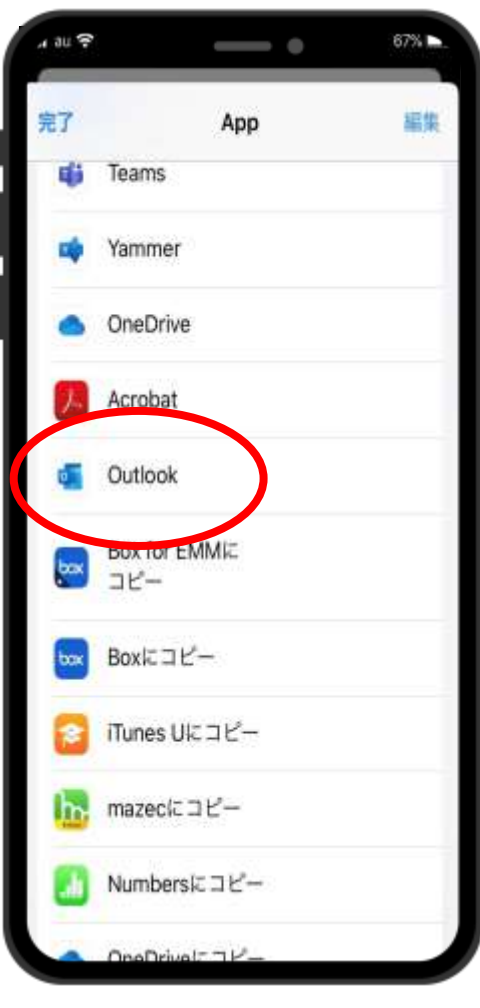

#### ④送りたい宛先を入力し、 送信します。

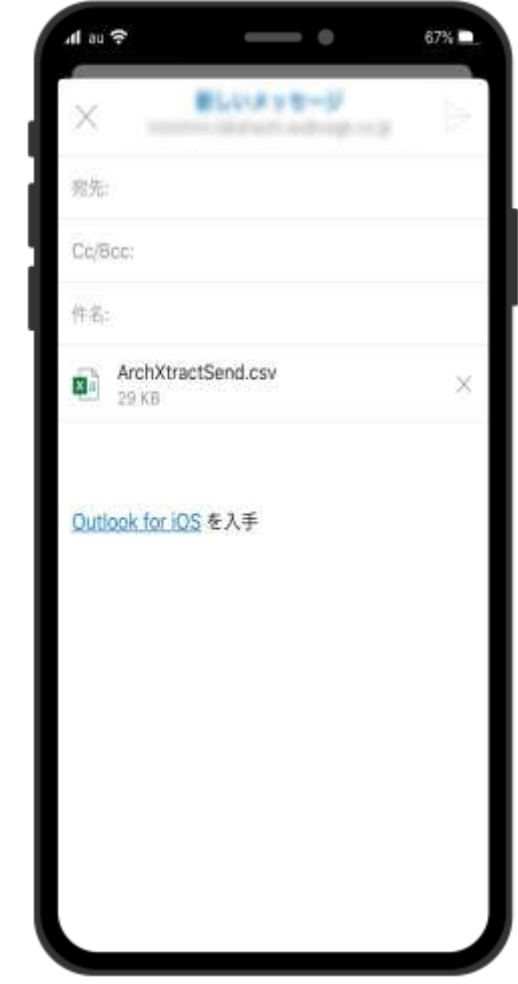

## **機能紹介‐ログ送信機能**

• ログの送信を行うことが可能です。 送信している情報はエラー通知機能と同じログファイルです。 送付方法は、メールではなくCEGBサーバーへの送信になります。

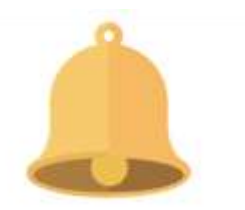

③ログを送信を押下します。 ④送信完了。

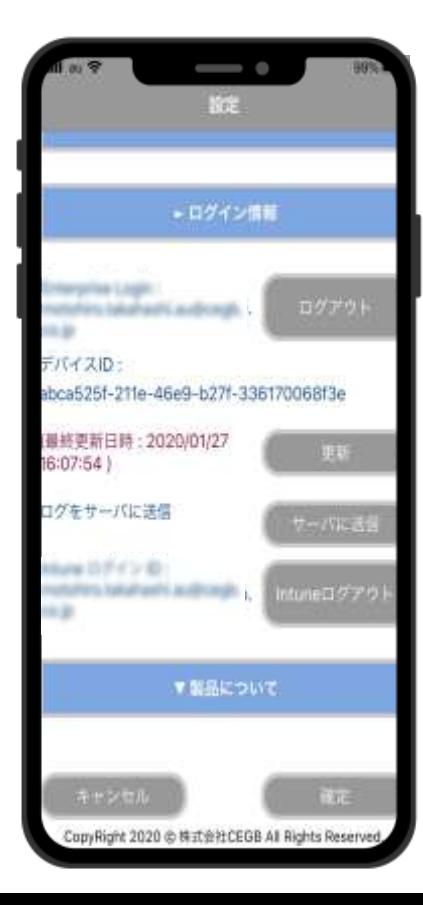

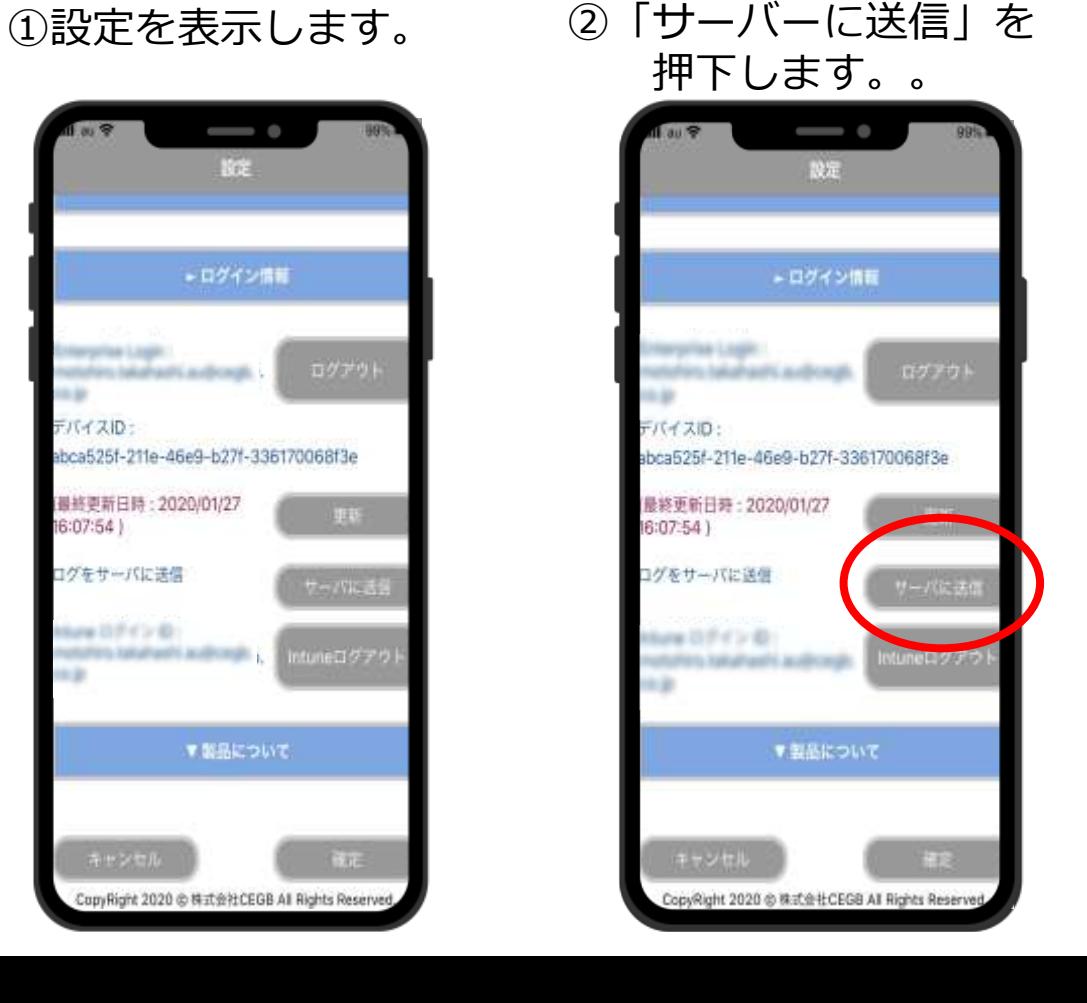

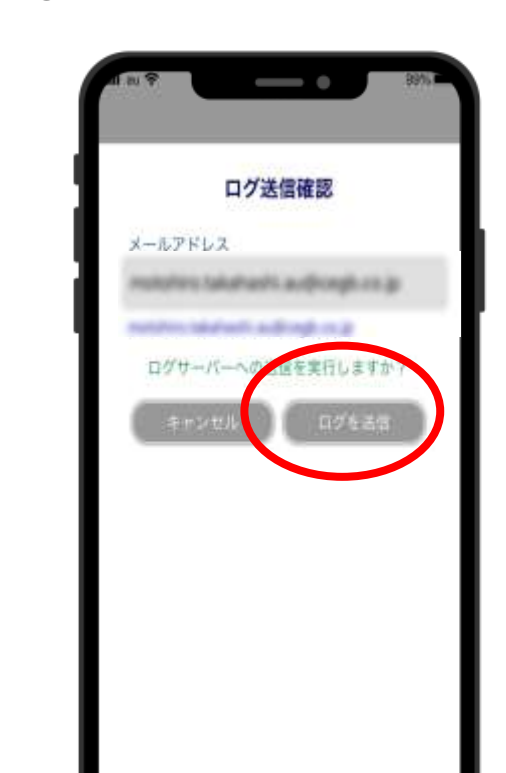

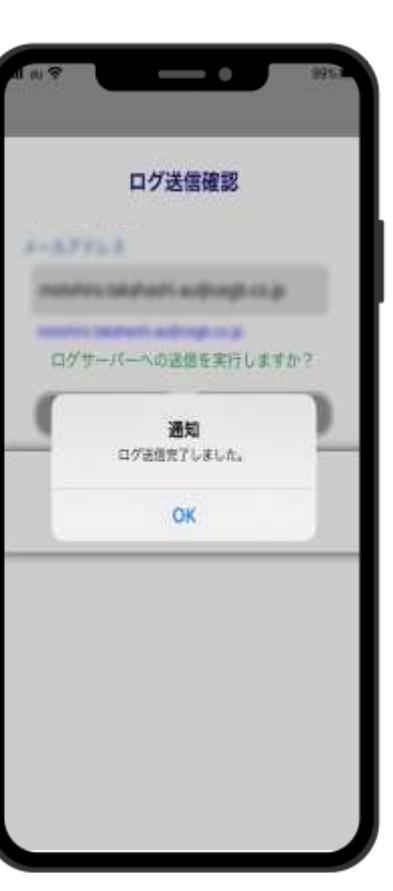

## **機能紹介‐ファイル削除オプション**

- ArchXtract(MDM対応Zip解凍アプリ)は 削除有無選択機能搭載
- ファイル解凍中に急な電話対応等で作業途中でも

キャッシュを残さないで情報を削除する有無の設定が可能です。

①「バックグラウンド時に削除」 をオンにします。

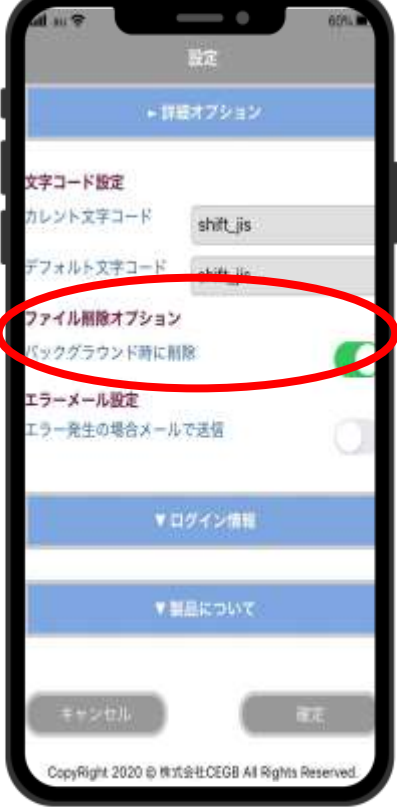

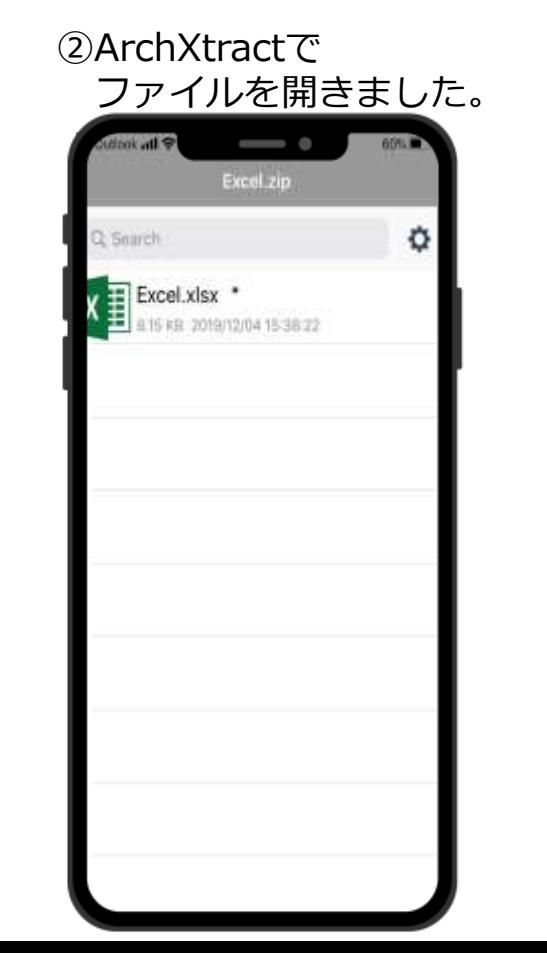

スピルCractと、<br>ファイルを開きました。 ③ホーム画面に戻ります。 ④ファイルが削除されます。

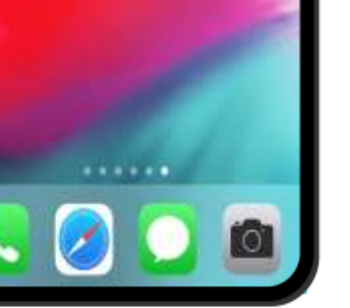

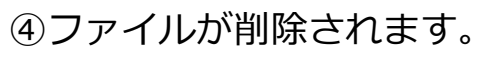

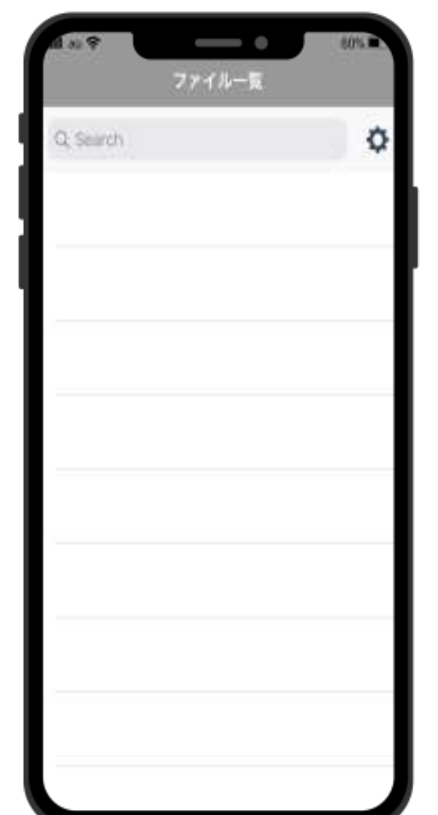

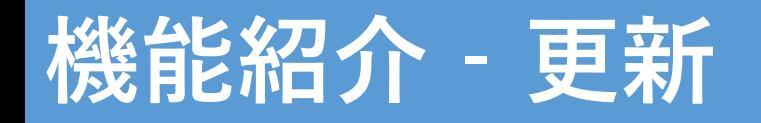

- ArchXtractは1日毎に自動更新を行います。 Enterpriseログインの認証を自動で更新しています。
- 手動で更新を行うことも可能です。

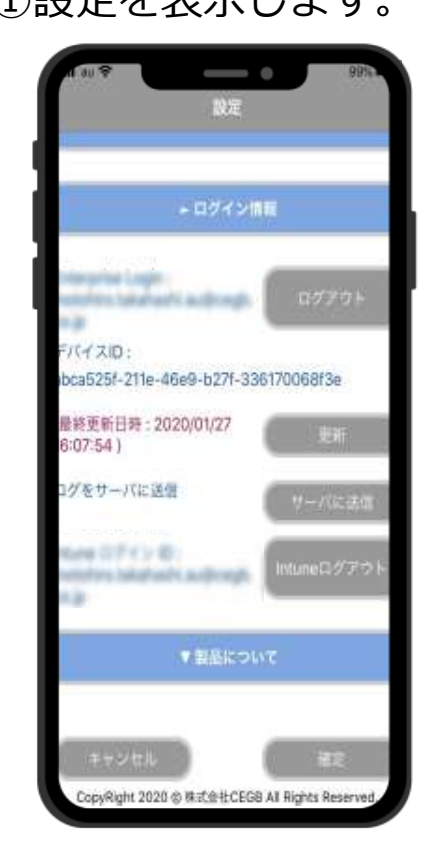

①設定を表示します。 ②更新を押下します。 ③接続します。 ④更新完了。

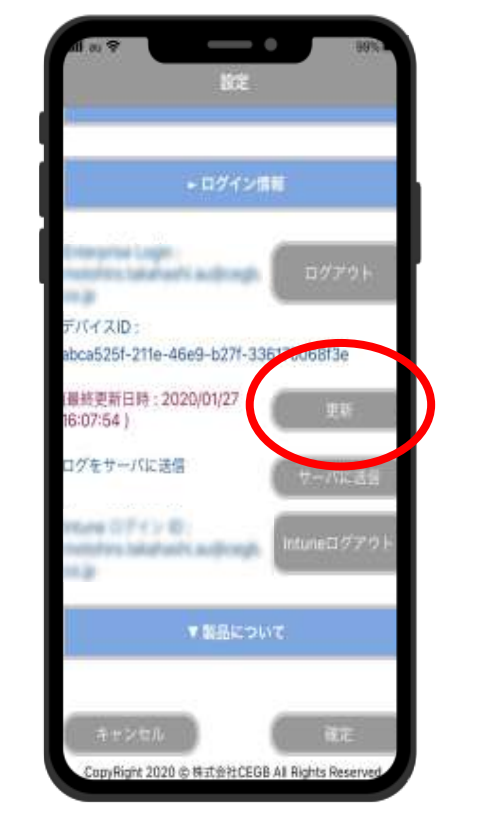

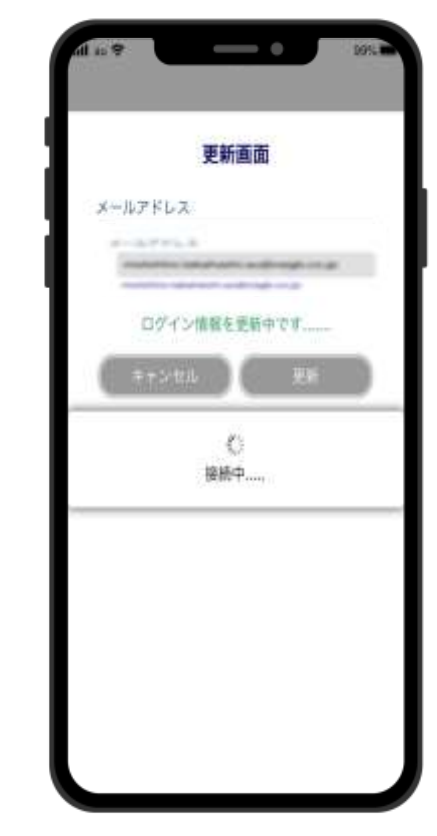

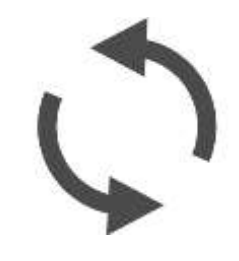

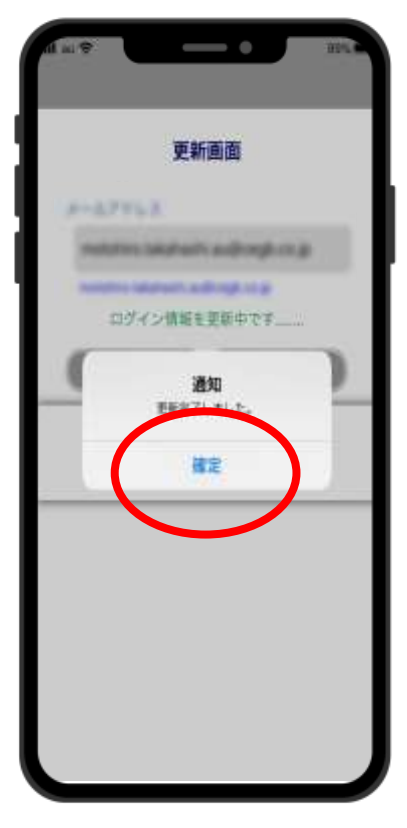

**機能紹介‐ビューア機能**

- ビューア機能搭載
- ArchXtract上で解凍されたファイルを閲覧することが可能です。

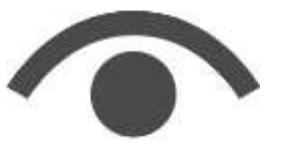

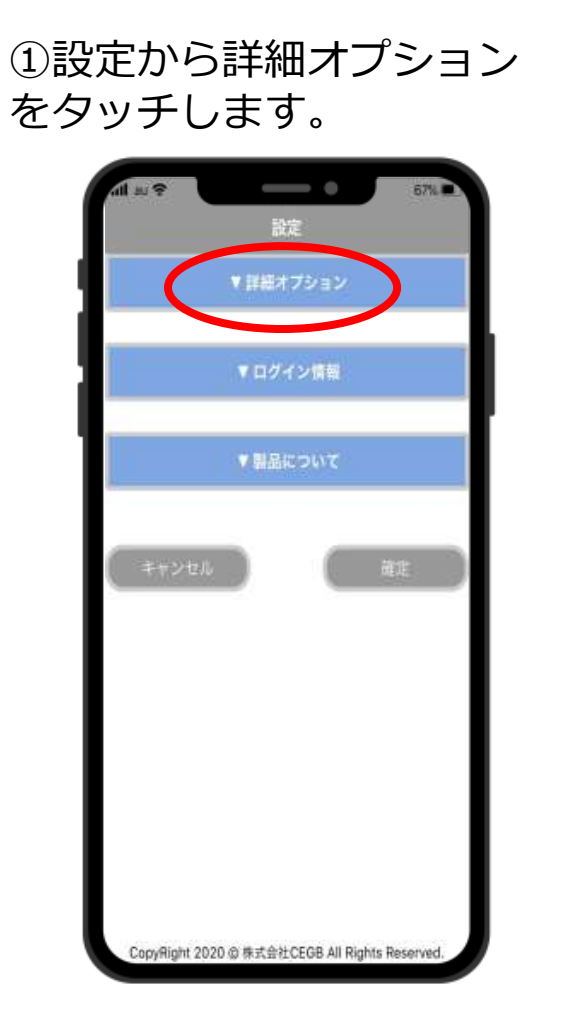

②赤枠をタップしま す。

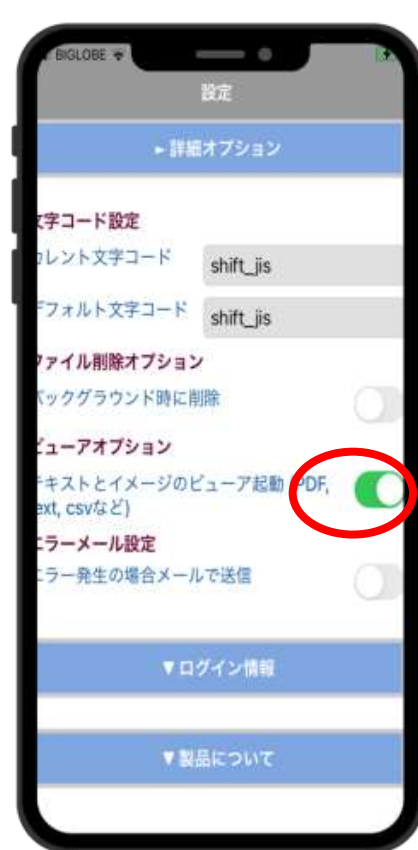

③タップ後、赤枠の確定を 押下。

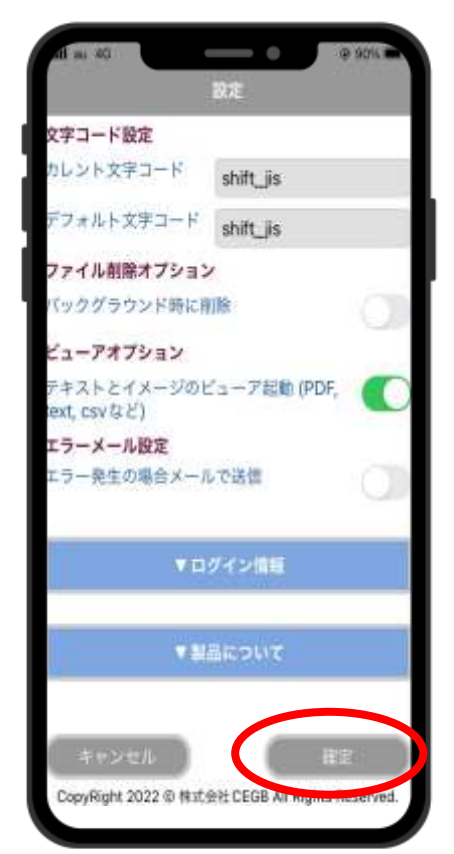

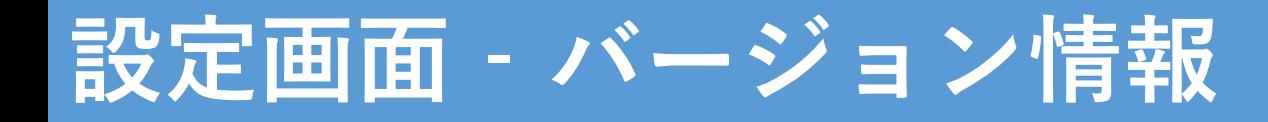

①設定から「製品について」 をタッチ

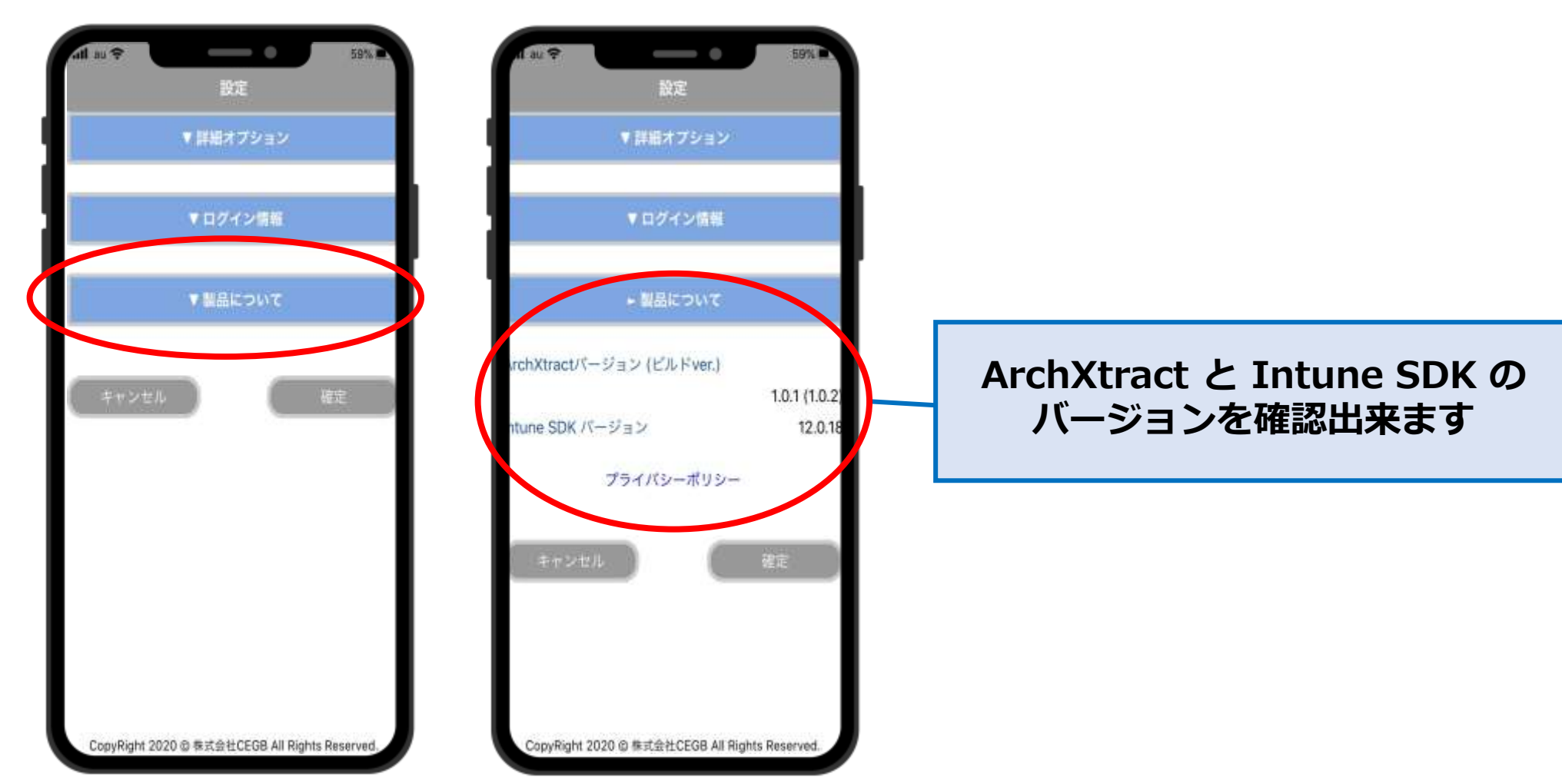

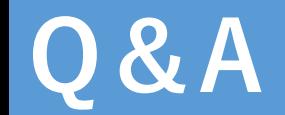

操作方法、不具合等ご不明な点ございましたら、下記受付窓口までお問い合わせください。

〈受付窓口〉

株式会社CEGB ArchXtractご相談窓口

- Mail : ze support@cegb.co.jp
- 対応時間 : 10時~16時(土日祝祭日除く)